# **SC600 / SC620 User's Manual**

# **WinCE. NET Rugged Portable Data Terminal**

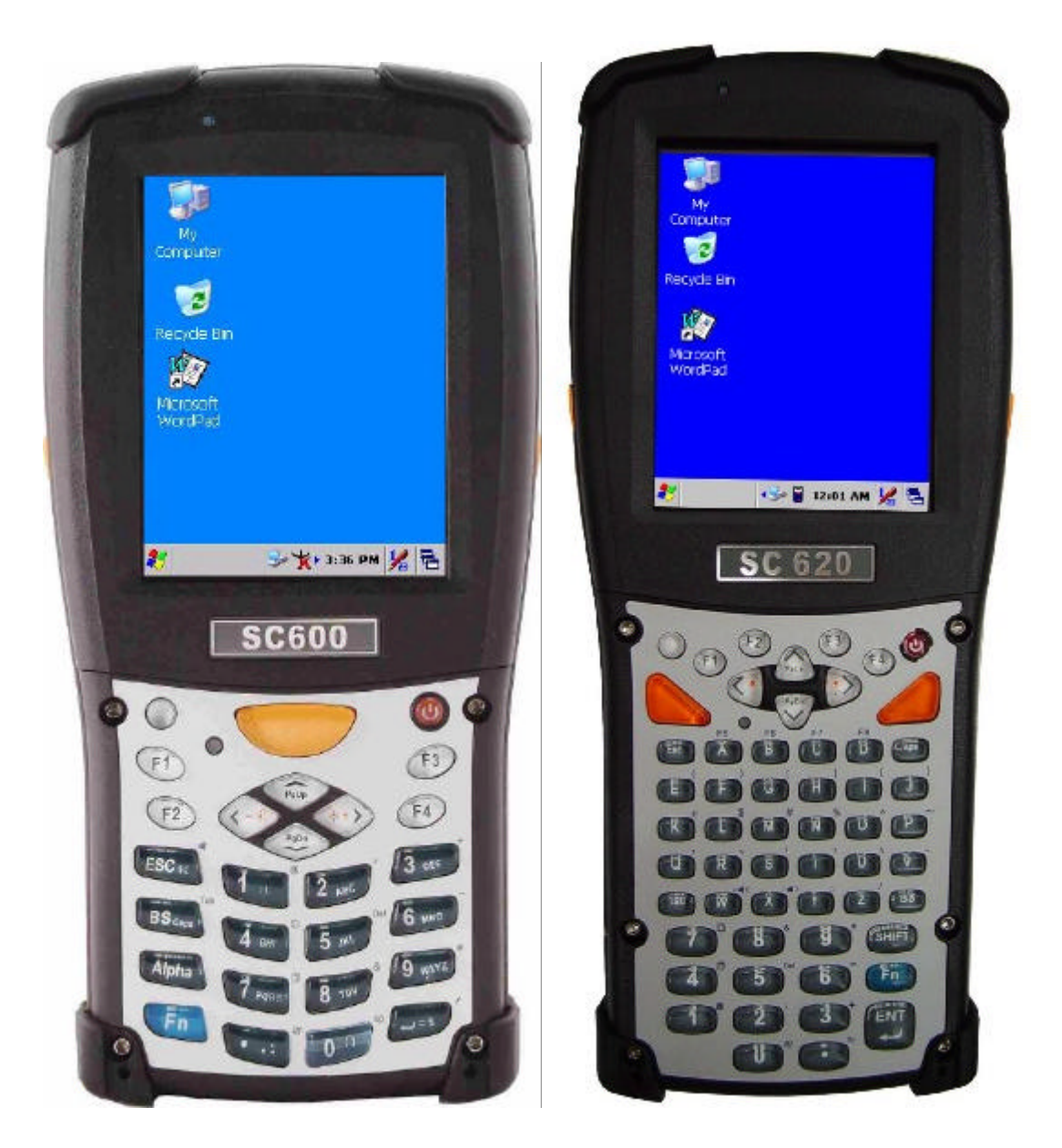

**September/21/2006 Ver: 1.3**

# **Table of Contents**

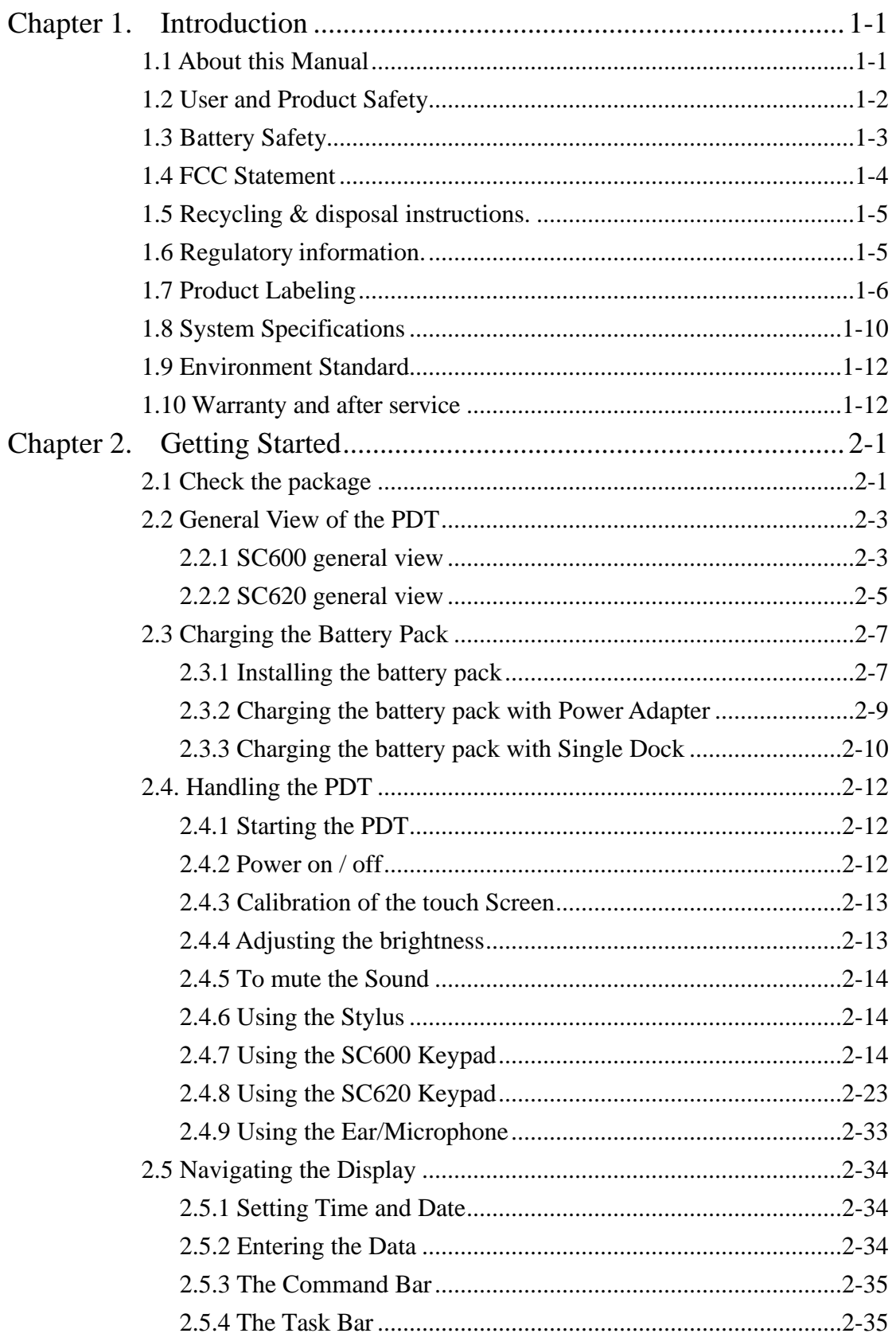

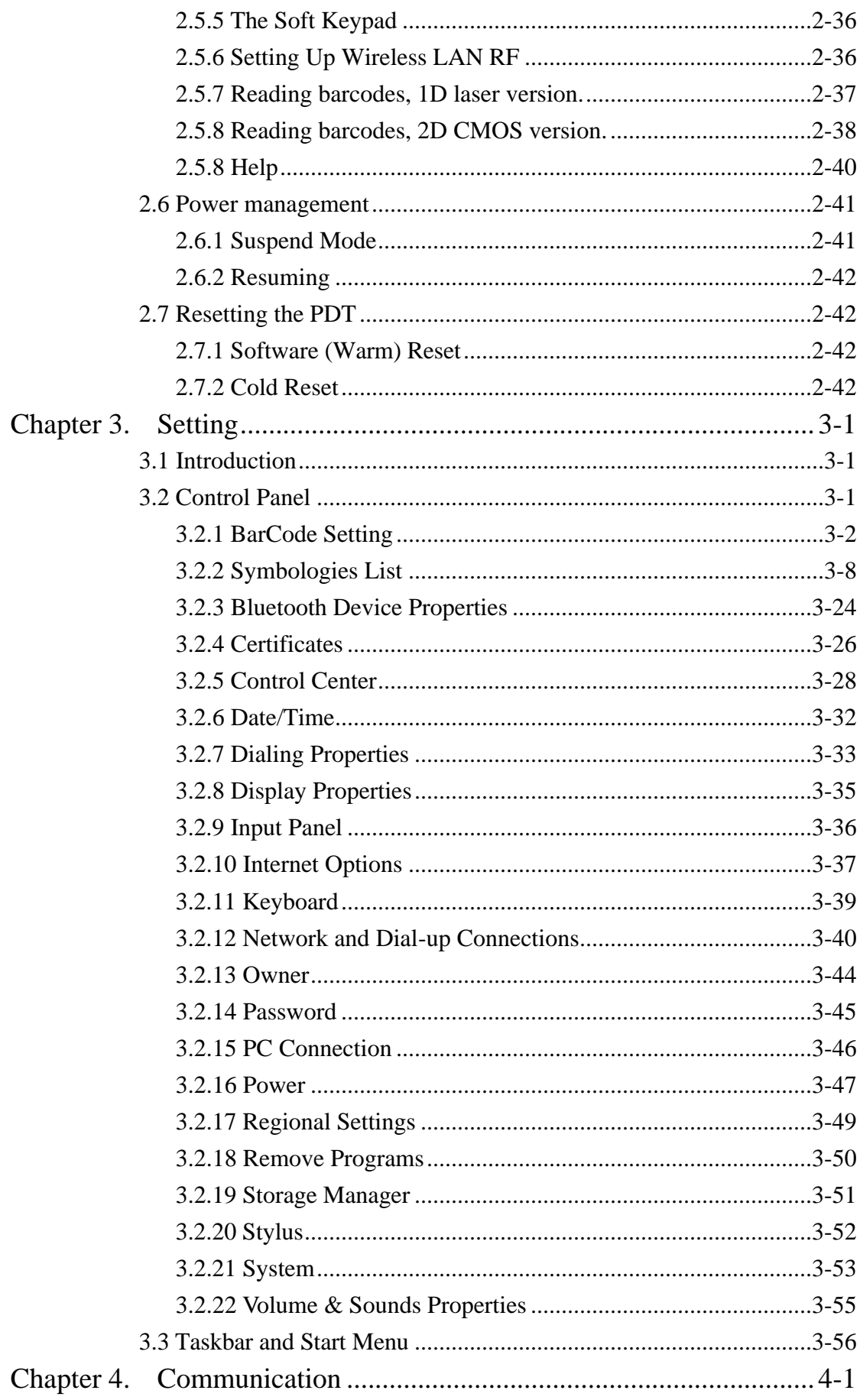

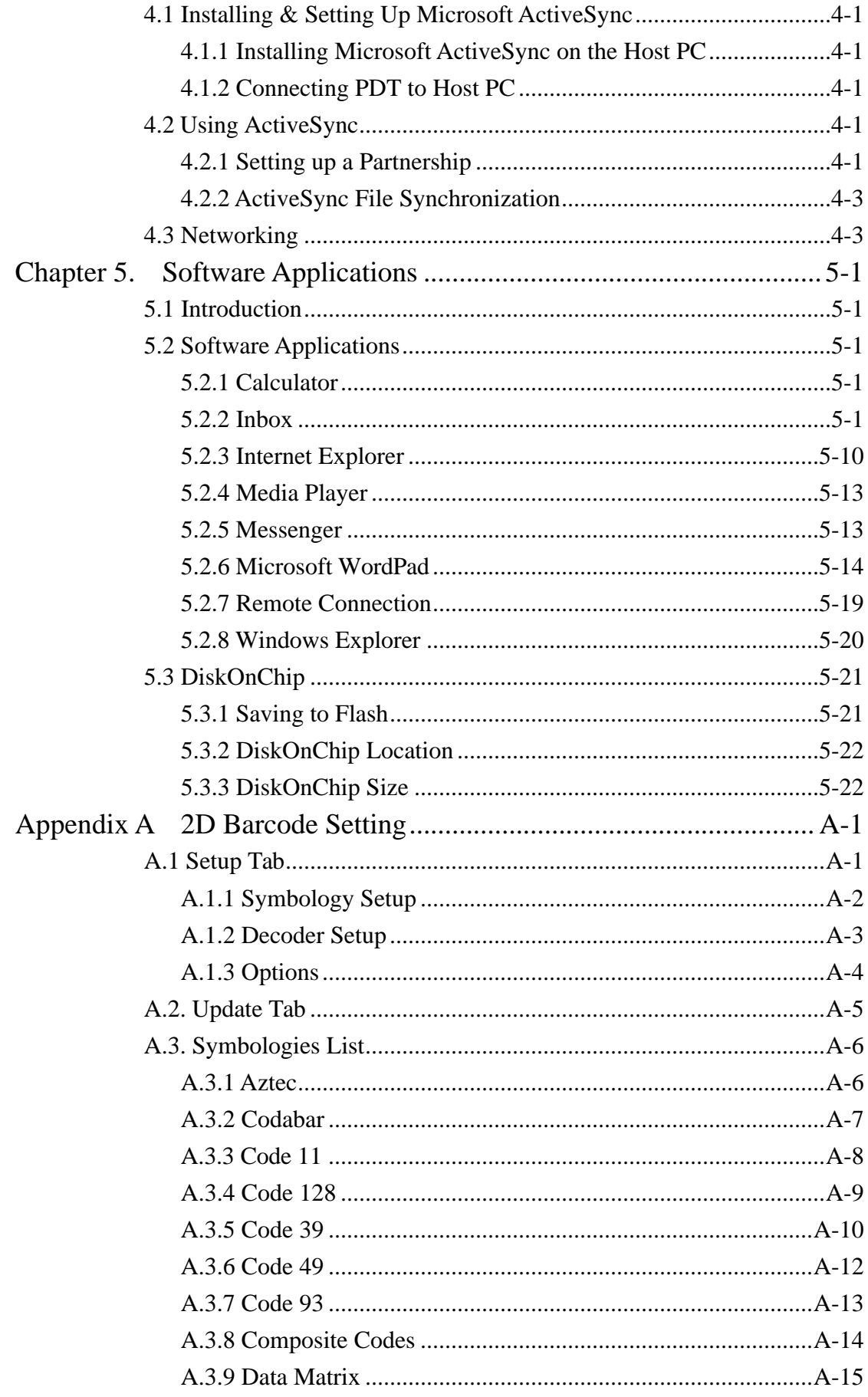

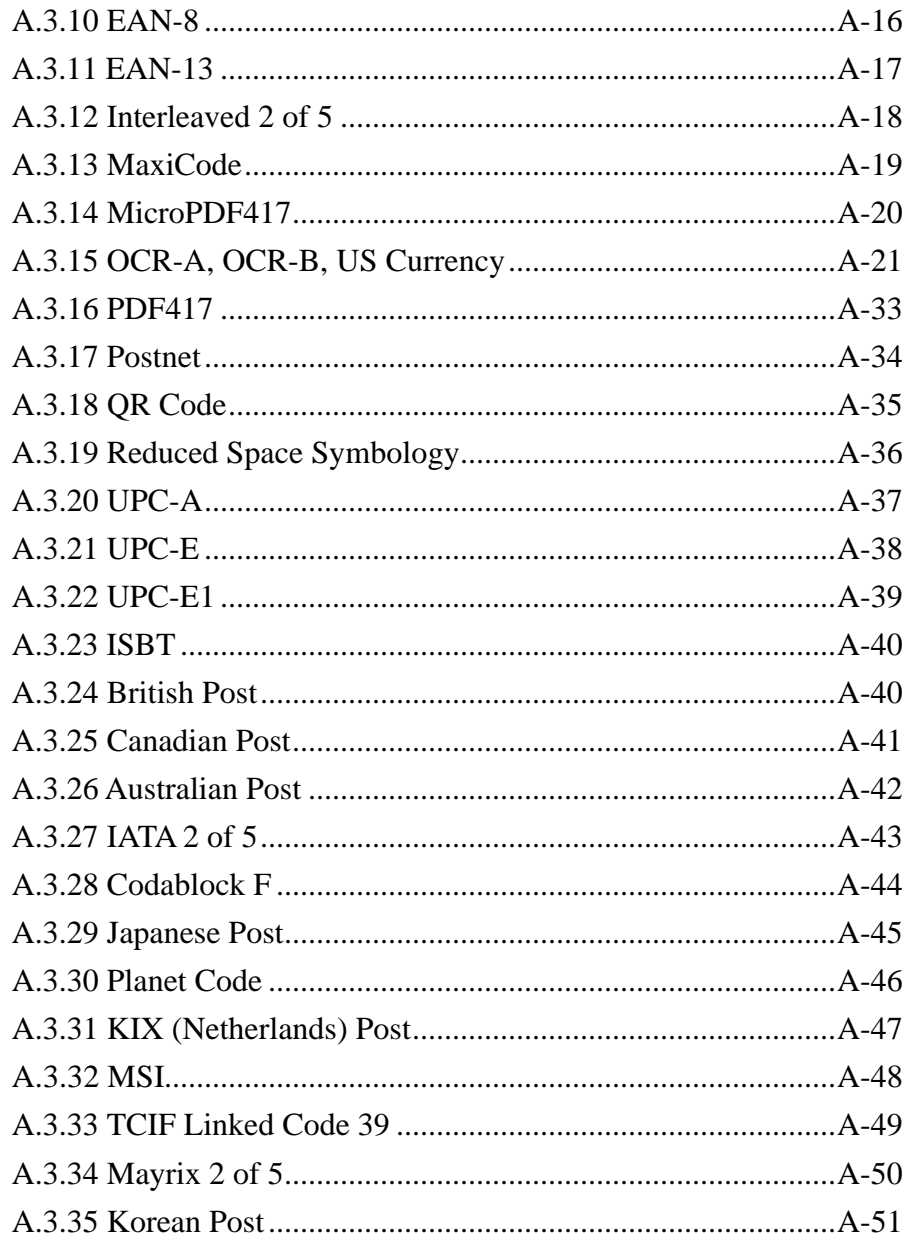

# **Chapter 1.Introduction**

Congratulations on purchasing the SC620 Portable Data Terminal (PDT), a Microsoft Windows®CE .Net rugged PDT. Its special combination of features makes it perfect for using in a wide range of applications. These features as:

- λ Intel® XScaleTM PXA255 400MHz 32 bits RISC Processor
- λ Windows® CE .NET 4.2 Operating System
- λ 64/128/256 MB SDRAM & 64/128 MB Flash ROM
- λ Open Architecture: User Accessible SD/CF/PCMCIA Slot
- λ 240 x 320, 3.5" Color TFT Display with Touch Panel
- λ 1 Numeric Keyboards with LED backlight
- λ 802.11b Radio Support (Bluetooth Optional)
- λ Integrated 1D or 2D Barcode Scanner

### **1.1 About this Manual**

The following chapters contained in this manual are:

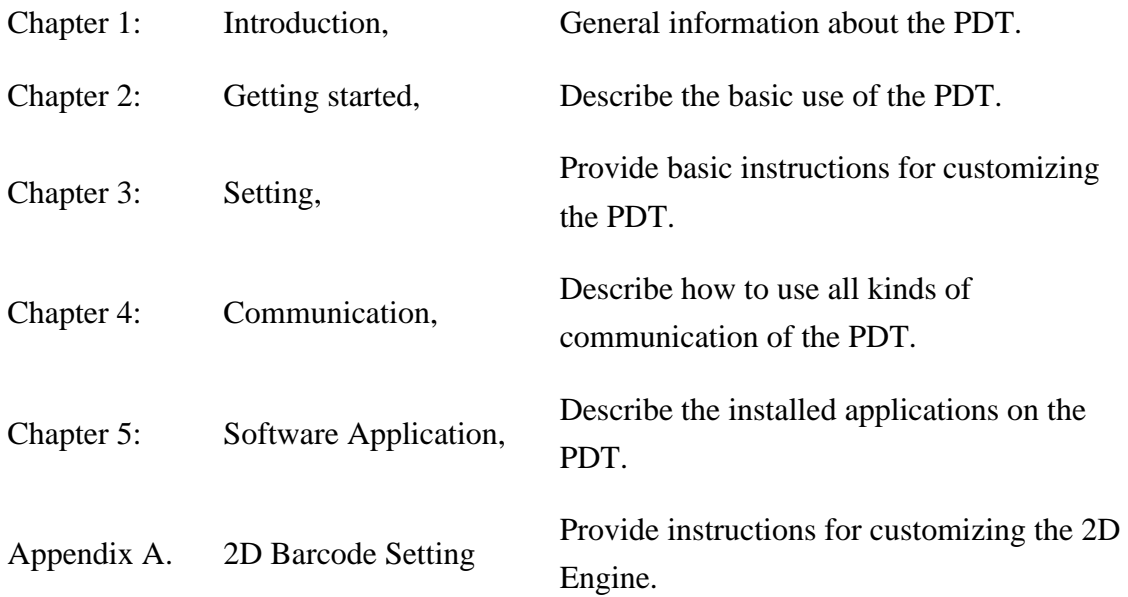

## **1.2 User and Product Safety**

- Do not stare into the laser or LED beam directly or shine it into eyes.
- l Never use strong pressure onto the screen or subject it to severe impact, as the LCD panel could become cracked and possibility cause personal injury. If the LCD panel is broken, never touch the liquid inside because the liquid irritates the skin.
- l Although the PDT has passed the test of IP54 standard for water and dust resistance, avoid prolonged exposure to rain or other concentrated moisture. Such condition exceeds the IP54 standard, and could result in water or other contaminants entering into the PDT.
- Use only the original approved AC Adapter with the PDT. Use of an unapproved AC Adapter could result in electrical problems, or even cause a fire or electrical shock to the user.
- Do not disassemble the PDT. Servicing should be done by supplier only. If the PDT or accessories gets damaged due to wrong handling or unauthorized repair, warranty is void. In case the warranty seals are broken, warranty is void too.
- Make regularly back-ups of all important data.
- l Under no circumstance will supplier be liable for any direct, indirect, consequential or incidental damages baring out of the use or inability to use the hardware and software and/or any data loss, even if supplier has been informed about the possibility of such damages.

## **1.3 Battery Safety**

Lithium-ion battery packs might get hot, explode, ignite and/or cause serious injury if exploded by abusive using. Please follow the safety warnings listed as below:

- Do not throw the battery pack in fire. Do not expose the battery to high temperatures.
- Do not connect the positive battery pack with negative battery pack to each other with any metal object (like wire).
- Do not carry or store battery pack together with metal objects.
- Do not pierce the battery pack with nails or drills, strike the battery pack with a hammer, step on the battery pack or otherwise expose it to strong impacts, shocks or excessive force.
- Do not solder onto the battery pack.
- Do not expose battery pack to liquid or allow the battery contacts to get wet.
- Do not disassemble or modify the battery pack. The battery pack contains safety and protection measures, which, if damaged, may cause the battery pack to generate heat, explode or ignite.
- Do not discharge the battery pack using any device except for the specified device. When it is used in devices other than the specified devices, the battery pack can be damaged or its life expectancy reduced. If the device causes any abnormal current to flow, it may cause the battery pack to become hot, explode or ignite and cause serious injury.
- In the event the battery pack leaks and the fluid gets into one's eye, do not rub the eye. Rinse well with water and immediately seek medical care. If left untreated, the battery fluid could cause damage to the eye.

## **1.4 FCC Statement**

This equipment has been tested and found to comply with the limits for a Class B digital device, pursuant to Part 15 of the FCC Rules. These limits are designed to provide reasonable protection against harmful interference in a residential installation. This equipment can radiate radio frequency energy and, if not installed and used in accordance with the instructions, may cause harmful interference to radio communications. However, there is no guarantee that interference will not occur in a particular installation. If this equipment does cause harmful interference to radio or television reception, which can be determined by turning the equipment off and on, the user is encouraged to try to correct the interference by one of the following measures:

- Reorient or relocate the receiving antenna.
- Increase the distance between the equipment and receiver.
- $\bullet$  Connect the equipment into an outlet on a circuit different from that to which the receiver is connected.
- Consult the dealer or an experienced radio/TV technician for help.

FCC Caution: Any changes or modifications not expressly approved by the party responsible for compliance could void the user's authority to operate this equipment.

This device complies with Part 15 of the FCC Rules. Operation is subject to the following two conditions: (1) This device may not cause harmful interference, and (2) this device must accept any interference received, including interference that may cause undesired operation.

#### **IMPORTANT NOTE:**

#### **FCC Radiation Exposure Statement:**

This equipment complies with FCC RF radiation exposure limits set forth for an uncontrolled environment. To maintain compliance with FCC RF exposure compliance requirements, please avoid direct contact to the transmitting antenna during transmitting.

This transmitter must not be co-located or operated in conjunction with any other antenna or transmitter, except the built-in Bluetooth device which has been certified with this product. **Caution:** The availability of some specific channels and/or operational frequency bands are country dependent and are firmware programmed at the factory to match the intended destination. The firmware setting is not accessible by the end user.

#### **LED AND LASER SAFETY INFORMATION**

- **Class II LED/Laser Product**
- Do not stare at the LED/Laser or shine into eyes
- Do not allow young children to use the product without adult supervision
- Do not replace/repair the LED/Laser, these are not user replaceable
- Do not shine the LED/Laser on a shiny reflective surface

## **1.5 Recycling & disposal instructions.**

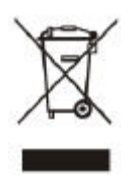

Do not throw this product in the home waste bin. For proper end-of-life treatment consult the

Environmental care section of **www.sccltd.com.tw**

## **1.6 Regulatory information.**

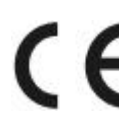

For CE, FCC, RoHS and other Document of Conformities, consult the Regulatory section of **www.sccltd.com.tw**

## **1.7 Product Labeling**

The PDT has several labels as showed in Figure 1-1 to 1-4.

#### **A. SC600**

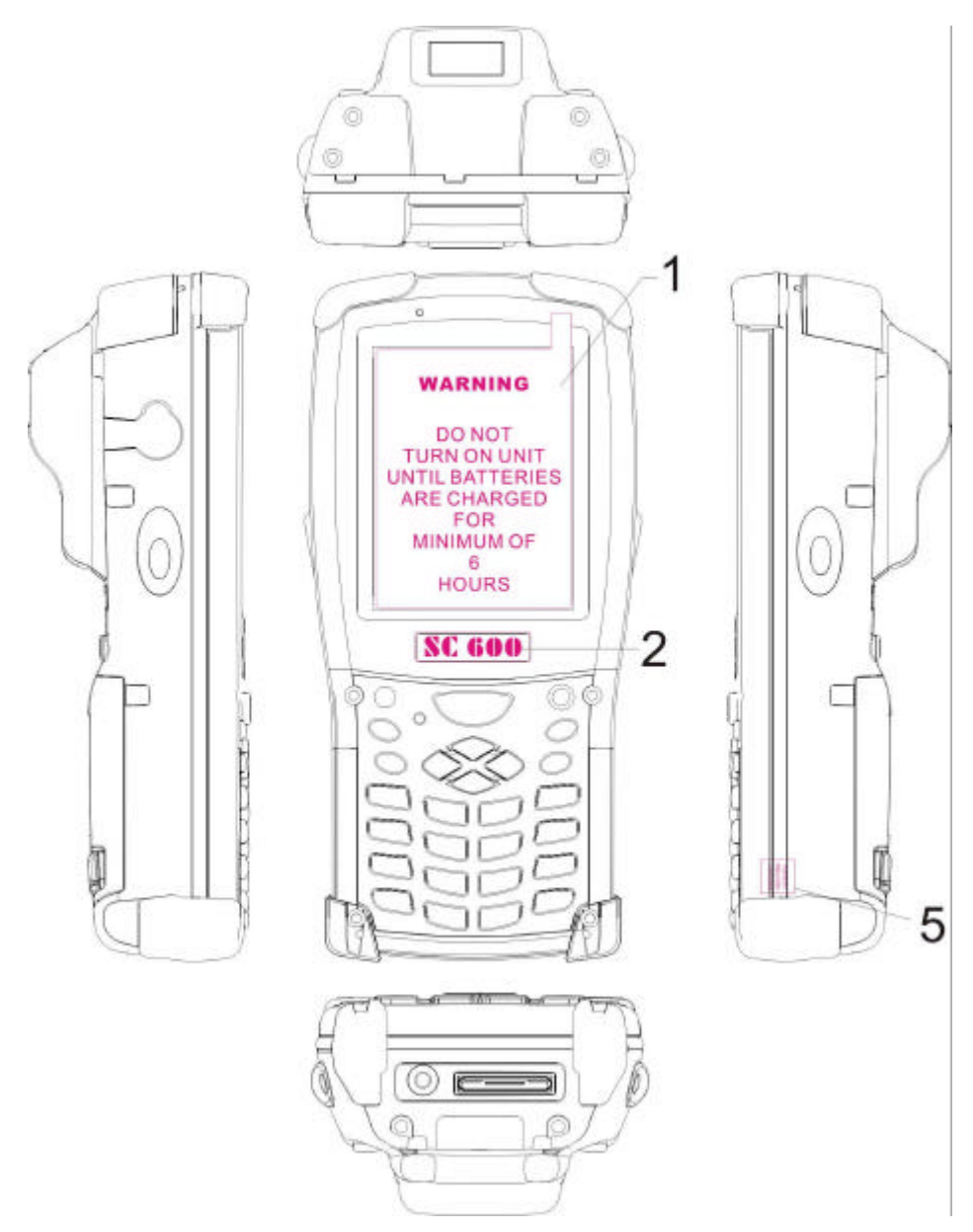

Figure 1-1 **Product Labeling (Front side view)**

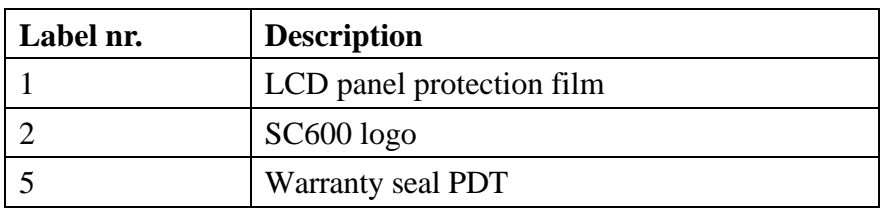

Table 1-1 **Front labeling**

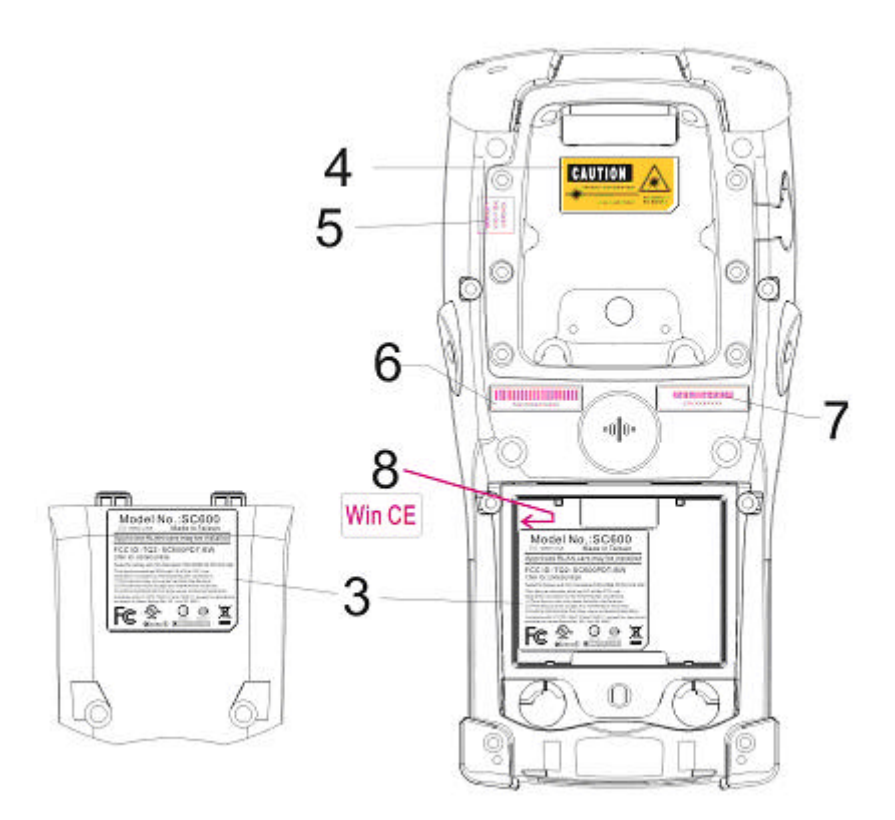

Figure 1-2 **Product Labeling (Back side view)**

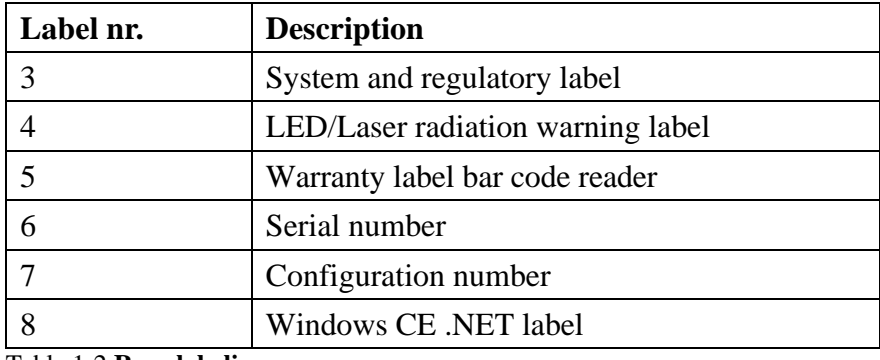

Table 1-2 **Rear labeling**

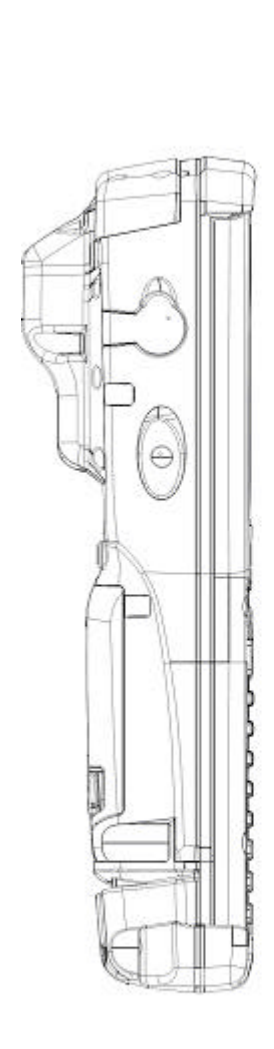

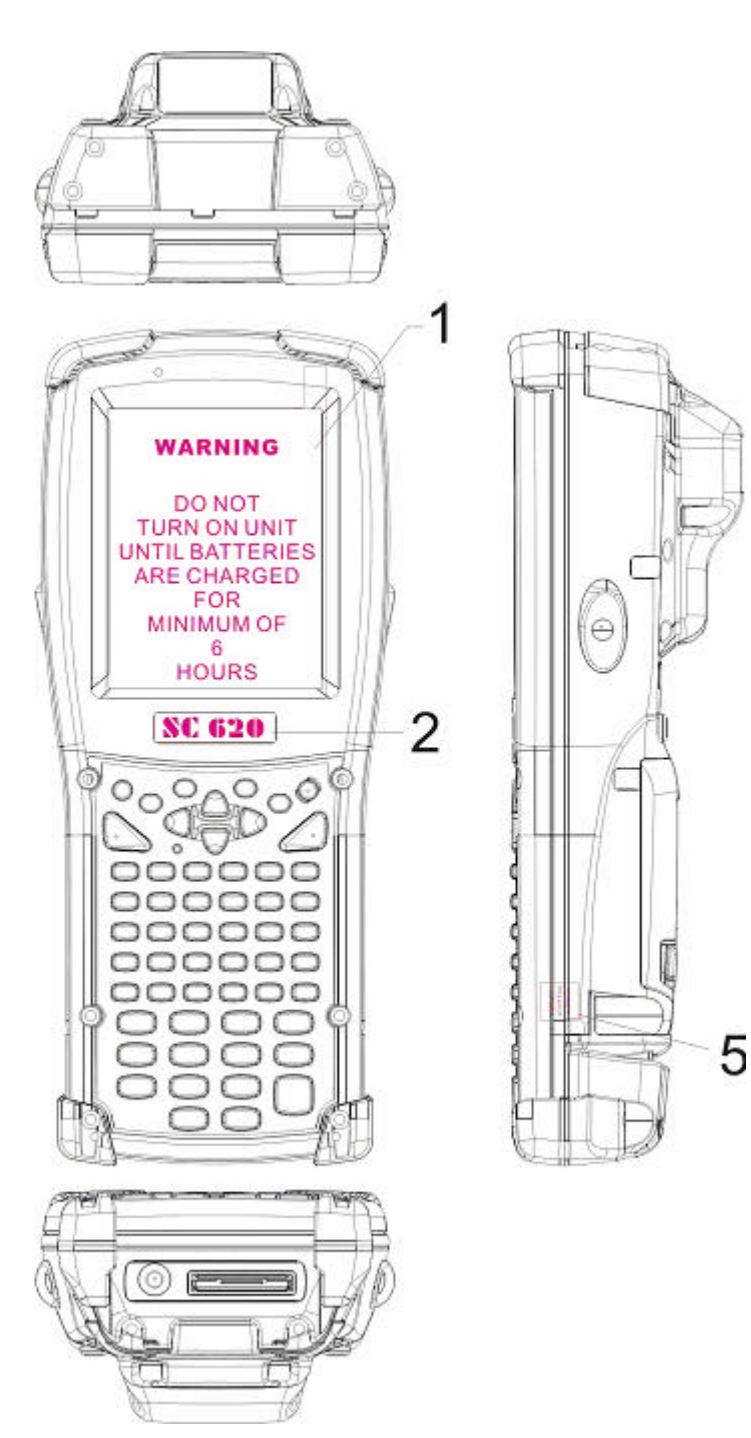

Figure 1-3 **Product Labeling (Front side view)**

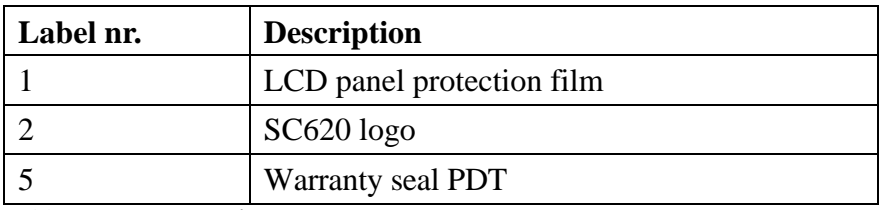

Table 1-3 **Front labeling**

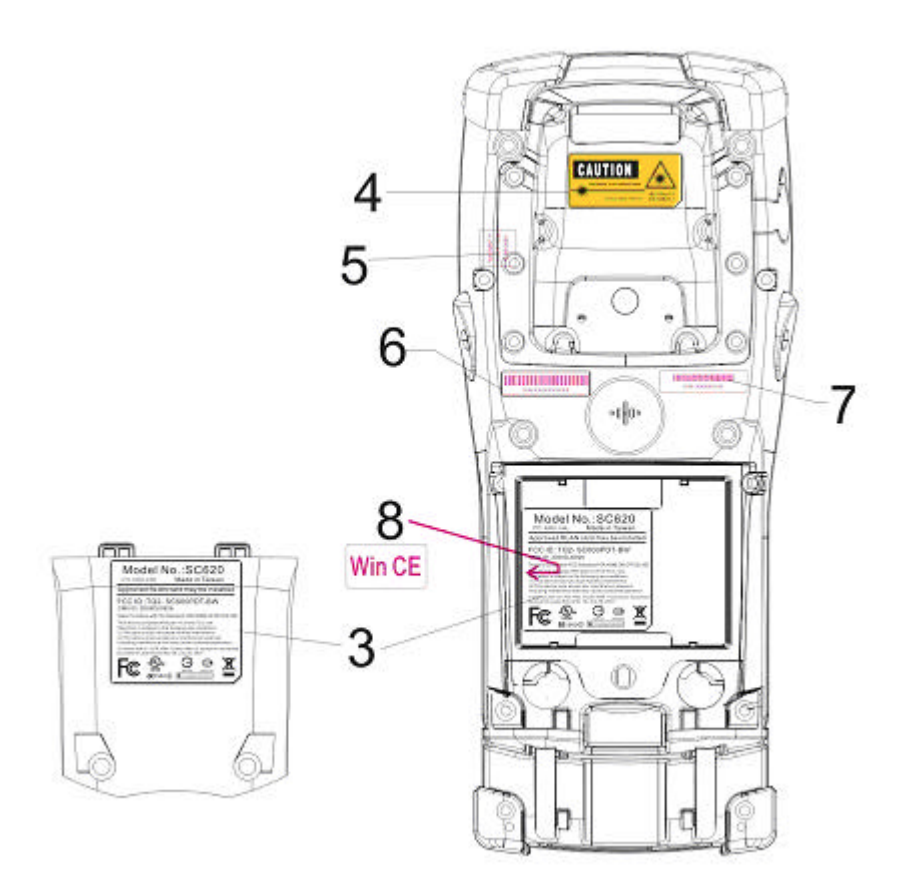

Figure 1-4 **Product Labeling (Back side view)**

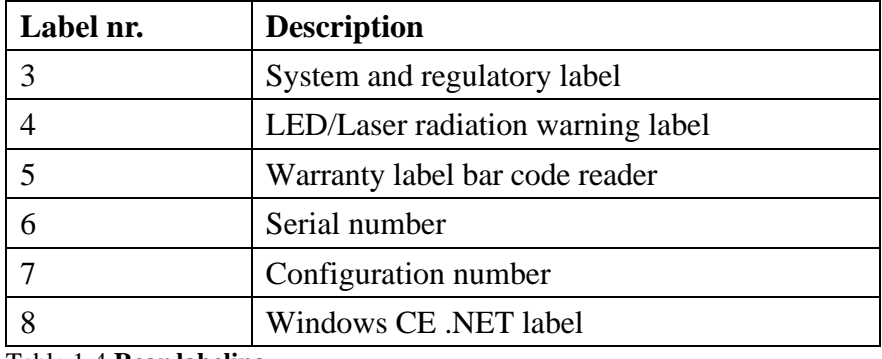

Table 1-4 **Rear labeling**

# **1.8 System Specifications**

The SC600 / SC620 detailed specifications as follows. Unless otherwise noted, all the specifications are subject to change without prior notification.

| $\mu_{\rm OLO}$ $\sim$ $\mu_{\rm O}$ $\mu_{\rm O}$ $\mu_{\rm O}$ $\mu_{\rm O}$ $\mu_{\rm O}$ $\mu_{\rm O}$ $\mu_{\rm O}$ $\mu_{\rm O}$<br><b>SC600 / SC620</b> |                                                                                                    |  |  |
|----------------------------------------------------------------------------------------------------|----------------------------------------------------------------------------------------------------|--|--|
| Processor                                                                                                    | - 400MHz Intel PXA255 32 bits RISC CPU                                                                                      |  |  |
| Memory                                                                                                    | - 64 or 128MB Flash ROM<br>- 64,128 or 256MB SDRAM                                                                          |  |  |
| Display                                                                                                    | - 240 x 320 3.5" TFT 256K Color LCD with LED<br>backlight                                                                   |  |  |
| Audio                                                                                                    | - One mono speaker<br>- 2.5mm DIA Stereo Earphone Jack with Microphone<br>input                                             |  |  |
| <b>Radio Support</b>                                                                                                    | - Wireless LAN: 802.11b<br>- Bluetooth: Class II (optional)                                                                 |  |  |
| <b>Communication Ports</b>                                                                                                    | - USB: Support USB v1.1 both host and client.<br>(PDT and Cradle)<br>- Serial: RS232 via optional cable or Cradle.          |  |  |
| Scan Engine                                                                                                    | - Default: Opticon Laser (1D) Engine<br>- Optional: HHP 2D Imager.                                                          |  |  |
| - One SD Card Slot<br>(SD memory only, no SDIO support)<br><b>Expansion Slot</b><br>One Compact Flash type-II Slot<br>(Availability depends of PDT model)      |                                                                                                    |  |  |
| <b>LED</b>                                                                                                    | - One Triple-Color LED for Charger Indicator and<br><b>Alarm Notification</b><br>- One Dual-Color LED for Scanner Indicator |  |  |

Table 1-5 **System Specification**

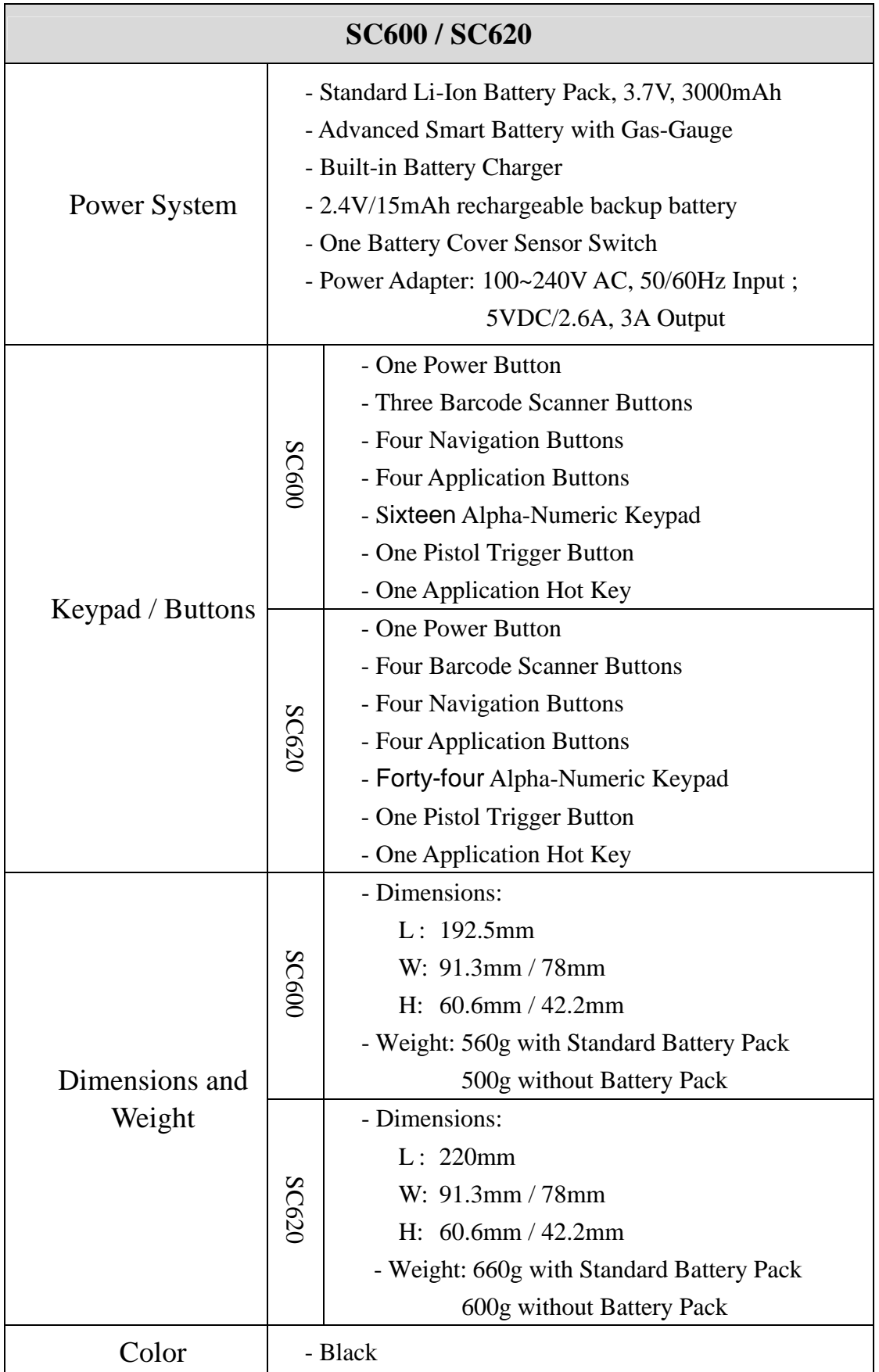

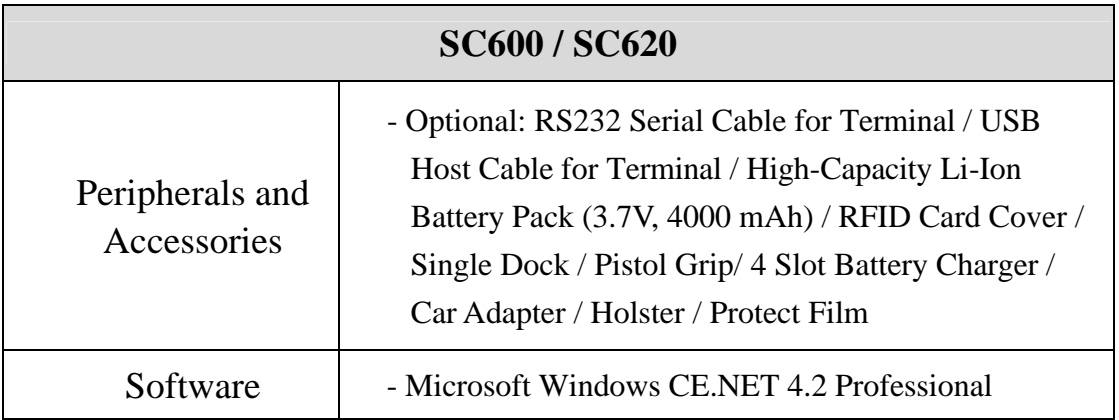

## **1.9 Environment Standard**

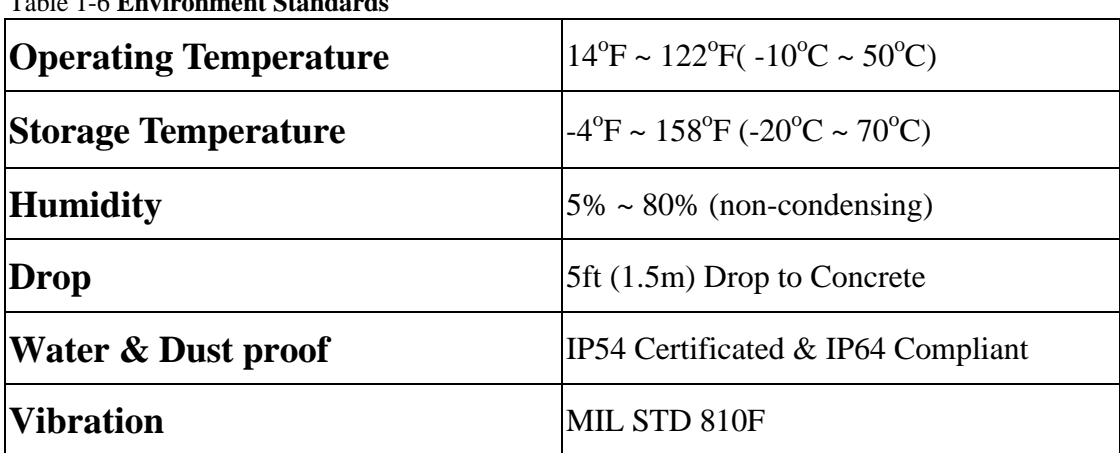

Table 1-6 **Environment Standards**

## **1.10 Warranty and after service**

Should this PDT be malfunctioned, please contact your original retailer providing information about the product name, the serial number, and the details about the problem.

# **Chapter 2.Getting Started**

## **2.1 Check the package**

Open the package and check all the parts are inside without shortage and damage:

#### A. SC600

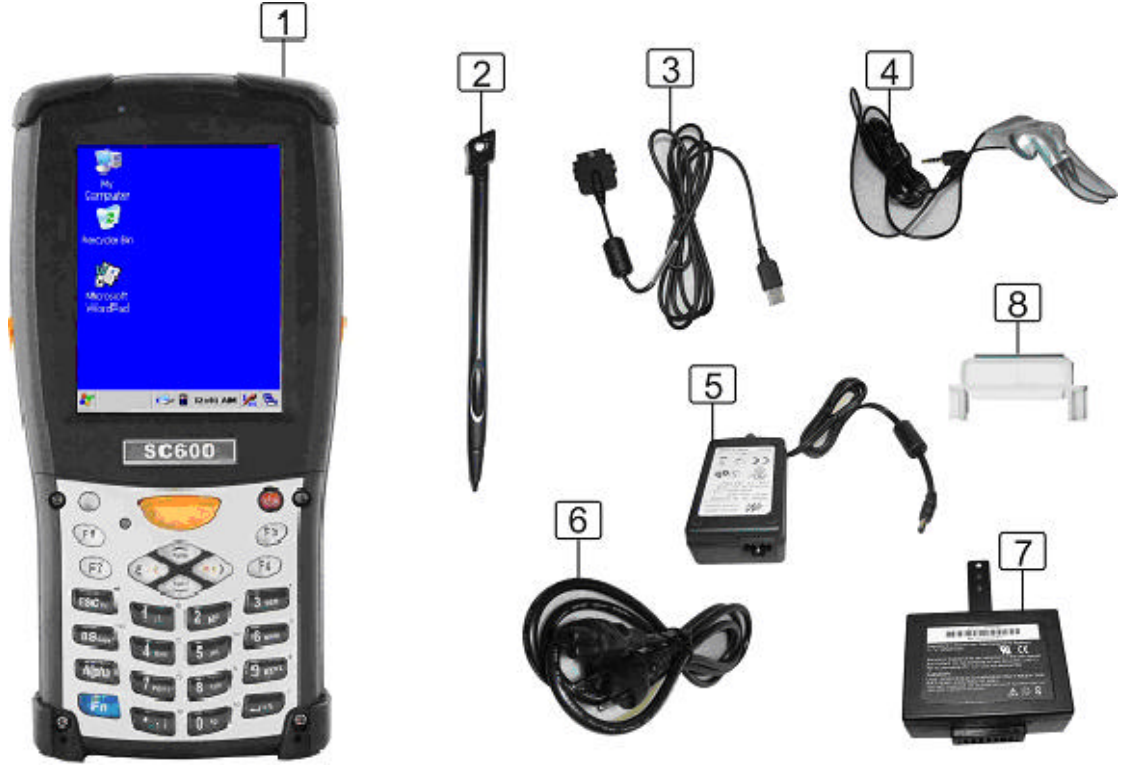

Figure 2-1 **Inside the package**

- 1. SC600 Terminal
- 2. Stylus
- 3. USB Client Cable for Terminal
- 4. Earphone/ Microphone Set
- 5. Standard AC Adapter 5VDC/2.6A
- 6. AC Power Cord
- 7. Standard Battery Pack (3.7V, 3000 mAh)
- 8. CF Support Guide
- 9. Quick Guide (not shown in the picture)

#### B. SC620

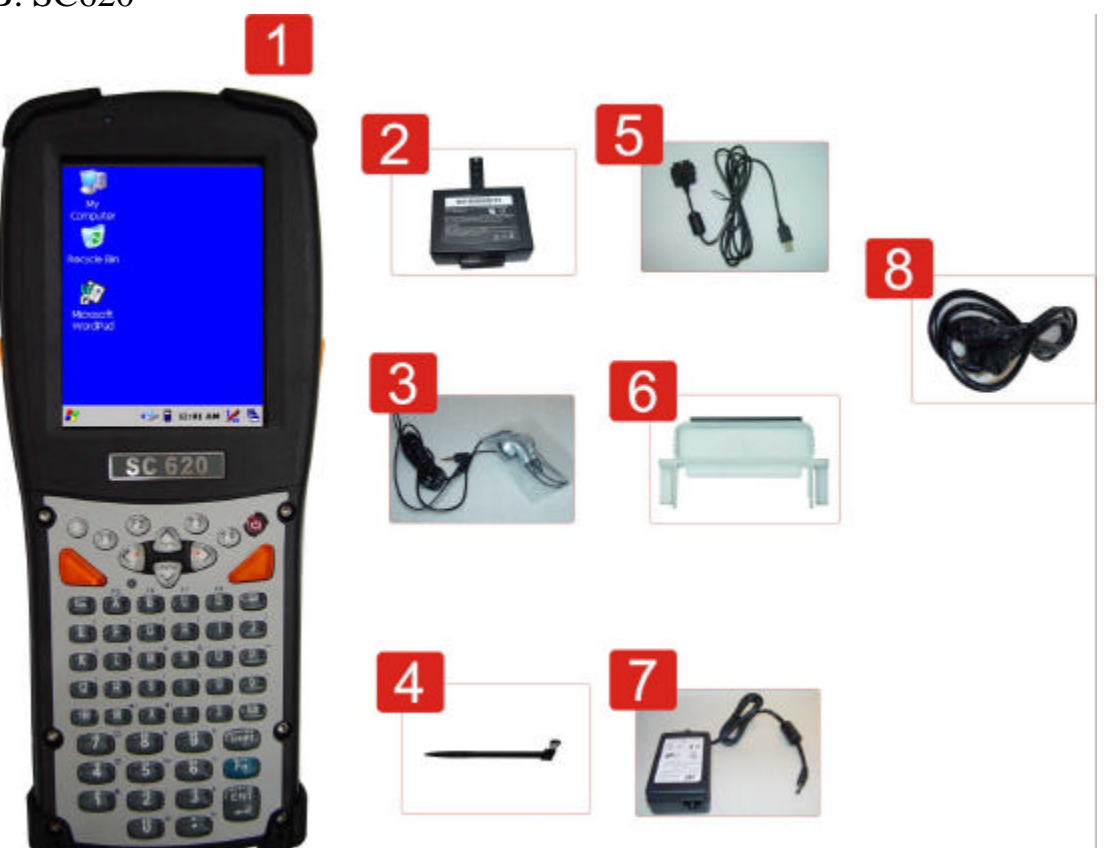

Figure 2-2 **Inside the package**

- 1. SC620 Terminal
- 2. Standard Battery Pack (3.7V, 3000 mAh)
- 3. Earphone/ Microphone Set
- 4. Stylus
- 5. USB Client Cable for Terminal
- 6. CF Support Guide
- 7. Standard AC Adapter 5VDC/2.6A
- 8. AC Power Cord
- 9. Quick Guide (not shown in the picture)

## **2.2 General View of the PDT**

#### **2.2.1 SC600 general view**

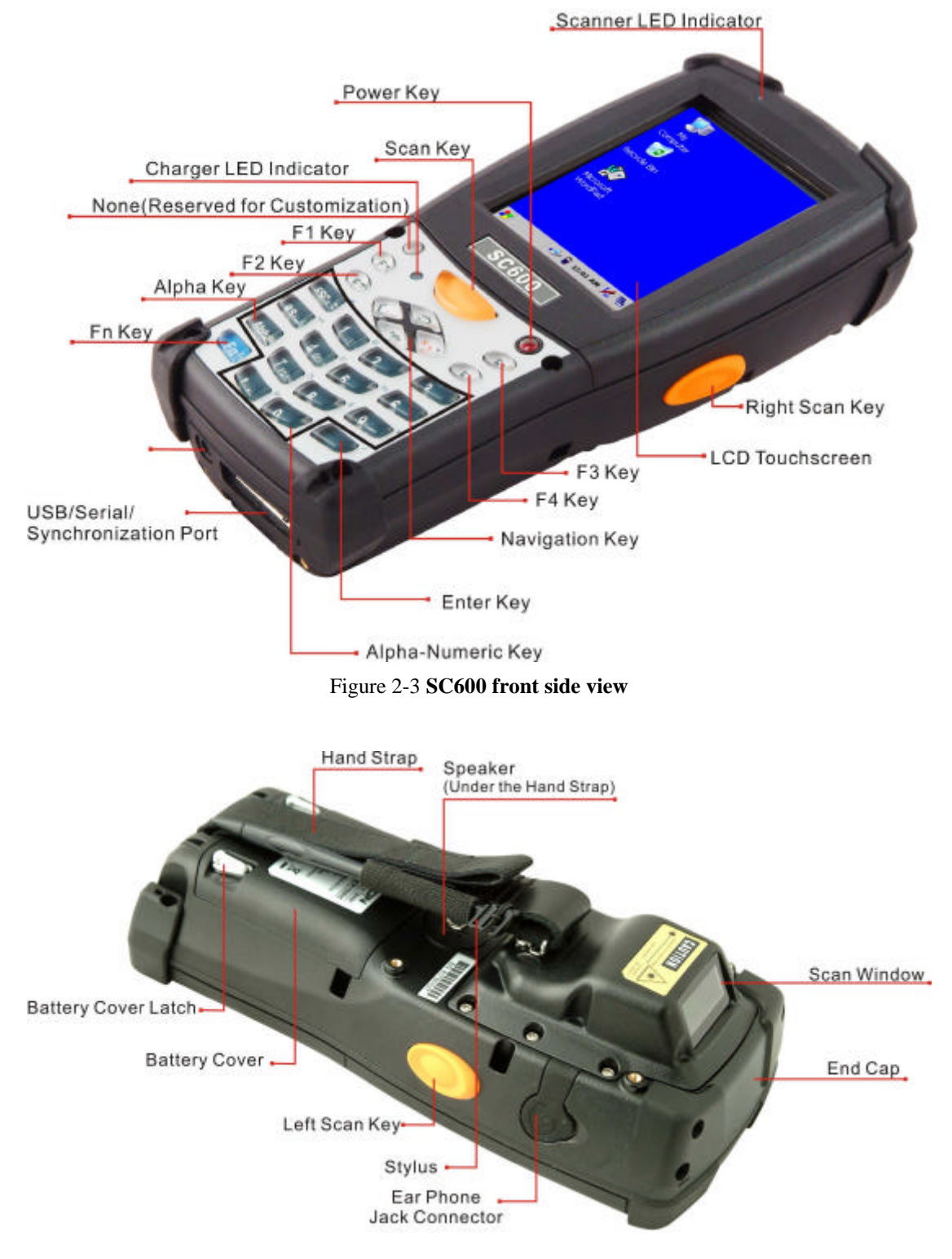

Figure 2-4 **SC600 back side view**

| $\mathbf{1}$   | Scanner LED Indicator  "Red" color |                                                        | Reading barcode                                    |  |
|----------------|------------------------------------|--------------------------------------------------------|----------------------------------------------------|--|
|                |                                    | "Green" color                                          | Successful reading                                 |  |
| $\mathfrak{2}$ | Charge LED Indicator               | "Red" color                                            | Charging battery                                   |  |
|                |                                    | "Green" color                                          | Battery charged full                               |  |
| $\overline{3}$ | <b>LCM</b> / Touch Panel           |                                                        | Do specific action through touch panel by stylus   |  |
| $\overline{4}$ | Left Scan key                      |                                                        | Start scanning the barcode by pressing any one of  |  |
|                | <b>Right Scan key</b>              | these three scan keys                                  |                                                    |  |
|                | Scan key                           |                                                        |                                                    |  |
| 5              | Power key                          |                                                        | Puts the terminal into and wakes the terminal from |  |
|                |                                    | suspend mode.                                          |                                                    |  |
| 6              | $F1 \sim F4$ key                   |                                                        | The four application keys, hot keys of application |  |
|                |                                    | program defined by end user.                           |                                                    |  |
| 7              | Navigation key                     | Navigation keys for left, right, up and down           |                                                    |  |
|                |                                    | directions                                             |                                                    |  |
| 8              | Alpha-Numeric keys                 | Numeric keys, Change to Alpha keys after pressing      |                                                    |  |
|                |                                    | Alpha key.                                             |                                                    |  |
| 9              | Alpha key                          | Toggle Alpha-mode for Alpha-Numeric keys               |                                                    |  |
| 10             | Fn key                             | This key is used in combination with other keys to     |                                                    |  |
|                |                                    | type special characters and perform system functions.  |                                                    |  |
| 11             | Enter key                          | This key confirms data entry                           |                                                    |  |
| 12             | Earphone Jack                      | A connector to plug a earphone                         |                                                    |  |
|                | Connector                          |                                                        |                                                    |  |
| 13             | USB / Serial /                     | A connector to support USB Host/Client and serial      |                                                    |  |
|                | Synchronization port               | functions                                              |                                                    |  |
| 14             | Scan window                        | A window for scanning of barcode reader                |                                                    |  |
| 15             | <b>Stylus</b>                      | Use the stylus for selecting items and entering        |                                                    |  |
|                |                                    | information.                                           |                                                    |  |
| 16             | <b>Battery Cover</b>               | Protect Battery pack, keep the switch of battery cover |                                                    |  |
|                |                                    |                                                        | to leave system from suspend mode                  |  |
| 17             | <b>Battery cover Latch</b>         | To keep Battery Cover locked                           |                                                    |  |
| 18             | <b>Hand Strap</b>                  | This strap can be sealed tighter or looser             |                                                    |  |
| 19             | Speaker                            | 1.5W speaker for audio sound                           |                                                    |  |
| 20             | DC Power Jack                      | A connector to support AC power.                       |                                                    |  |
| 21             | End Cap                            | Protect CF slot and SD slot from dust and water        |                                                    |  |

Table 2-1 **Description of SC600 General View**

#### **2.2.2 SC620 general view**

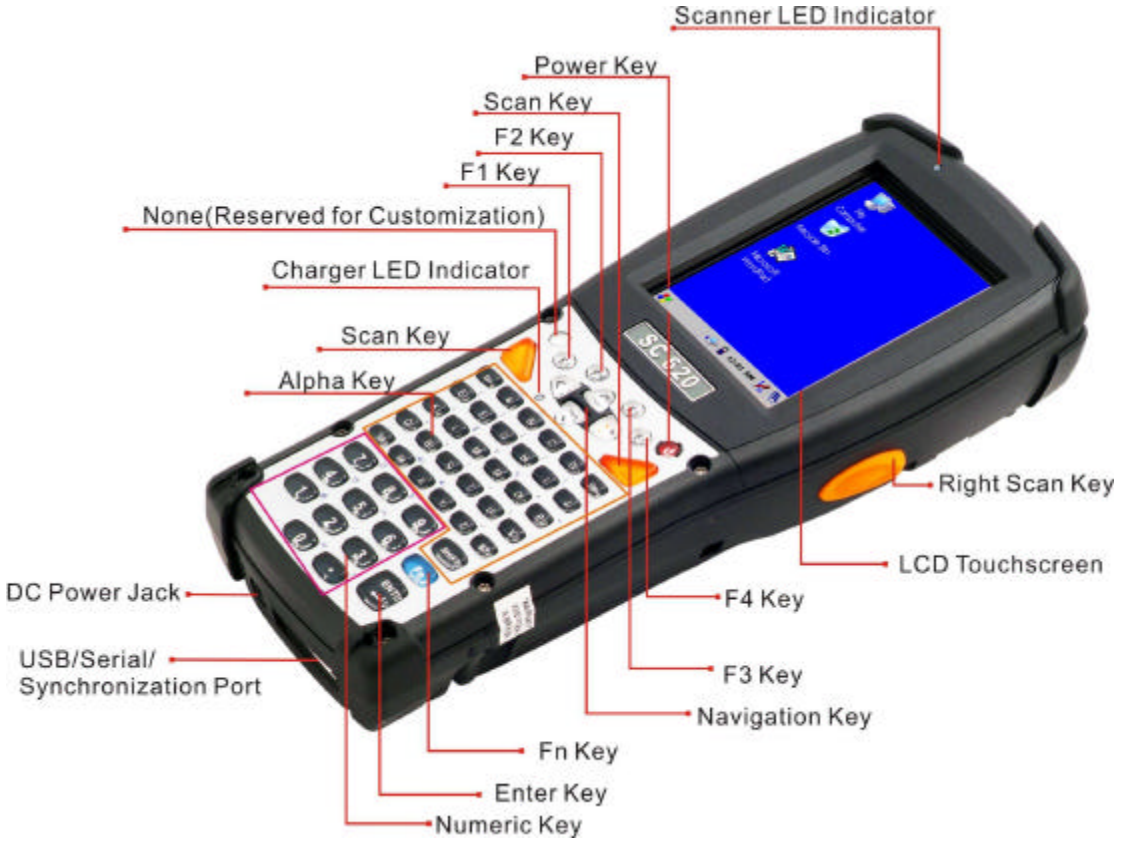

Figure 2-5 **SC6200 front side view**

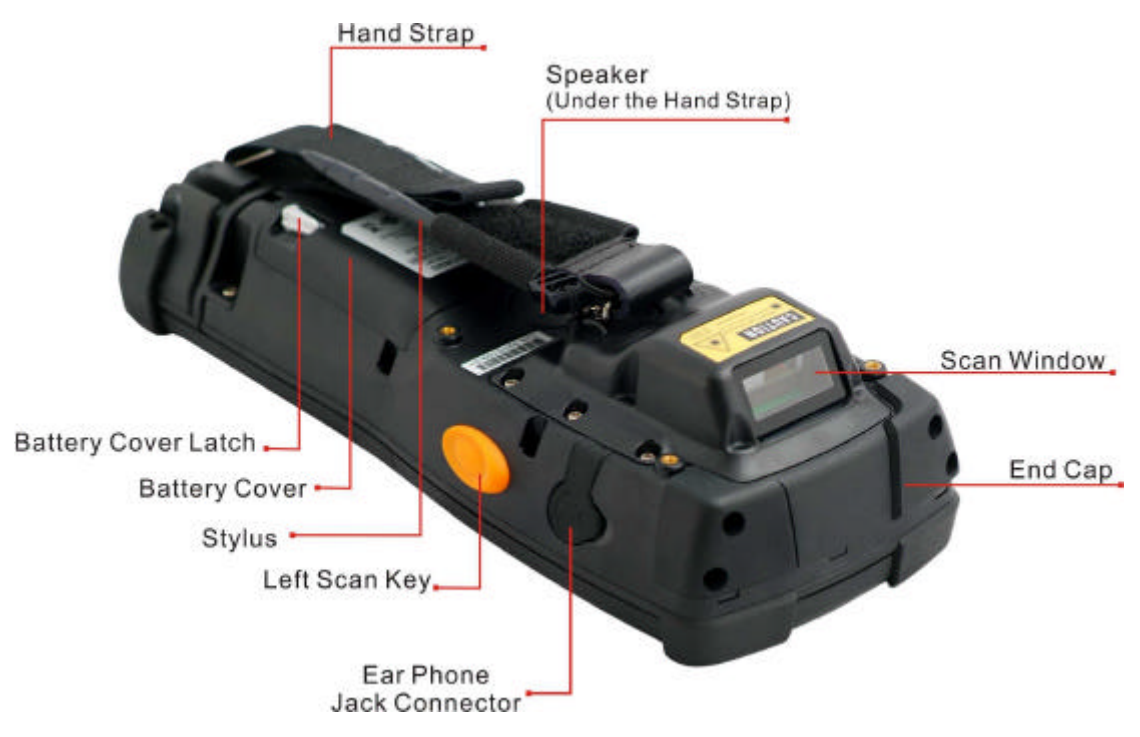

Figure 2-6 **SC620 back side view**

| $\mathbf{1}$          | <b>Scanner LED Indicator</b> | "Red" color                                           | Reading barcode                                        |  |
|-----------------------|------------------------------|-------------------------------------------------------|--------------------------------------------------------|--|
|                       |                              | "Green" color                                         | Successful reading                                     |  |
| $\overline{c}$        | Charge LED Indicator         | "Red" color                                           | Charging battery                                       |  |
|                       |                              | "Green" color                                         | Battery charged full                                   |  |
| 3                     | LCM / Touch Panel            |                                                       | Do specific action through touch panel by stylus       |  |
| $\overline{4}$        | Left Scan key                |                                                       | Start scanning the barcode by pressing any one of      |  |
|                       | <b>Right Scan key</b>        | these three scan keys                                 |                                                        |  |
|                       | Scan key                     |                                                       |                                                        |  |
| 5                     | Power key                    |                                                       | Puts the terminal into and wakes the terminal from     |  |
|                       |                              | suspend mode.                                         |                                                        |  |
| 6<br>$F1 \sim F4$ key |                              |                                                       | The four application keys, hot keys of application     |  |
|                       |                              | program defined by end user.                          |                                                        |  |
| 7                     | Navigation key               | Navigation keys for left, right, up and down          |                                                        |  |
|                       |                              | directions                                            |                                                        |  |
| 8                     | Alpha keys                   | Numeric keys.                                         |                                                        |  |
| 9                     | Numeric keys                 | Alpha key.                                            |                                                        |  |
| 10<br>Fn key          |                              | This key is used in combination with other keys to    |                                                        |  |
|                       |                              | type special characters and perform system functions. |                                                        |  |
| 11                    | Enter key                    | This key confirms data entry                          |                                                        |  |
| 12                    | Earphone Jack                | A connector to plug a earphone                        |                                                        |  |
|                       | Connector                    |                                                       |                                                        |  |
| 13                    | USB / Serial /               | A connector to support USB Host/Client and serial     |                                                        |  |
|                       | Synchronization port         | functions                                             |                                                        |  |
| 14                    | Scan window                  | A window for scanning of barcode reader               |                                                        |  |
| 15                    | <b>Stylus</b>                | Use the stylus for selecting items and entering       |                                                        |  |
|                       |                              | information.                                          |                                                        |  |
| 16                    | <b>Battery Cover</b>         |                                                       | Protect Battery pack, keep the switch of battery cover |  |
|                       |                              | to leave system from suspend mode                     |                                                        |  |
| 17                    | <b>Battery cover Latch</b>   | To keep Battery Cover locked                          |                                                        |  |
| 18                    | <b>Hand Strap</b>            | This strap can be sealed tighter or looser            |                                                        |  |
| 19                    | Speaker                      | 1.5W speaker for audio sound                          |                                                        |  |
| 20                    | DC Power Jack                | A connector to support AC power.                      |                                                        |  |
| 21                    | End Cap                      | Protect CF slot and SD slot from dust and water       |                                                        |  |

Table 2-2 **Description of SC620 General View**

## **2.3 Charging the Battery Pack**

Before using the PDT, perform the basic procedure of charging the battery pack through the following steps.

#### **2.3.1 Installing the battery pack**

1. On the PDT attached with a hand-strap, detach and loose the hand-strap.

Figure 2-7 **Release the Hand strap from PDT**

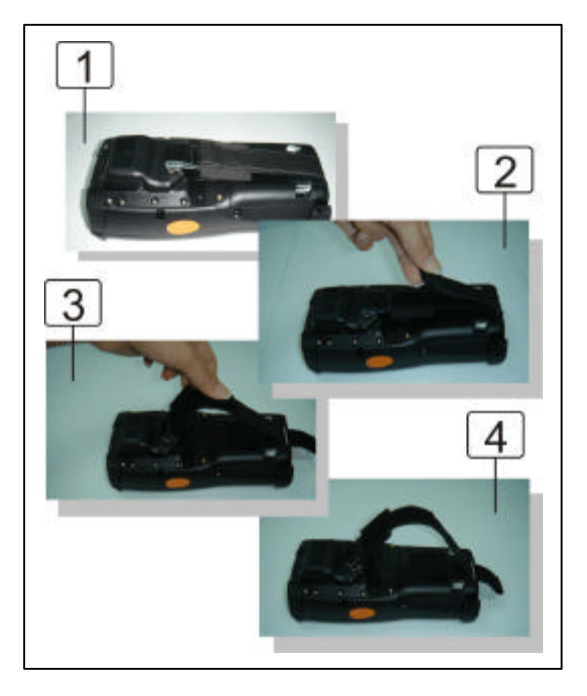

2. Turn the locking screws (right and left) downwards and lift the battery cover away from the PDT.

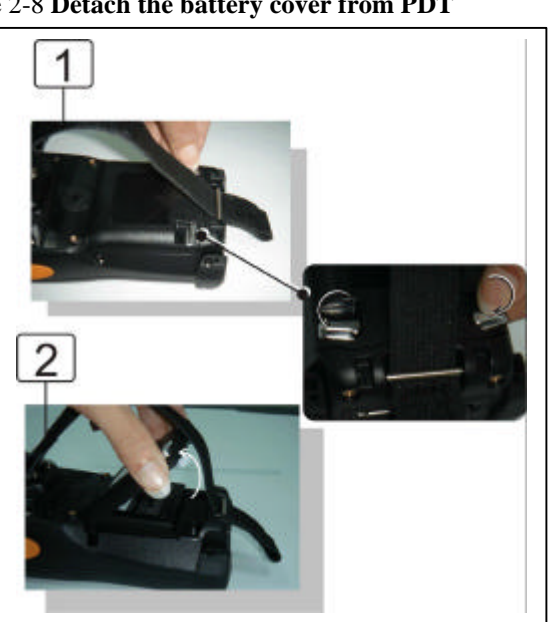

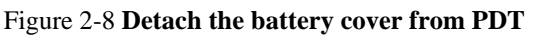

3. Insert the battery pack into the battery compartment with the label facing out, and ensuring the battery snaps into place.

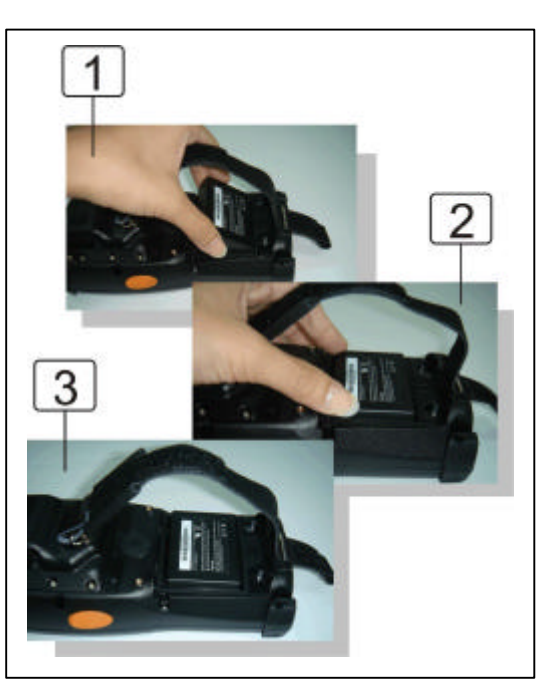

Figure 2-9 **Insert the battery pack**

4. Replace the battery cover by inserting the top first, and then press the bottom in firmly. Turn the locking screws (right and left) upwards to secure the cover to the PDT.

Figure 2-10 **Replace the battery cover**

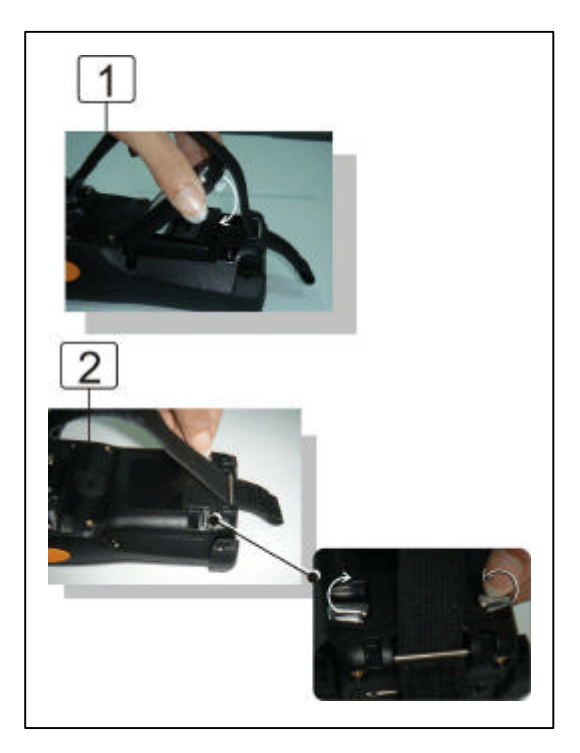

- 5. Charge time. For the first time to charge the battery pack needs approximately 6 hours. Subsequent charging time needs approximately 4 hours.
	- . When charging the battery pack, the charge LED indicator on the PDT turns on Red. After the battery pack is fully charged, the charge LED indicator turns to Green.

#### **2.3.2 Charging the battery pack with Power Adapter**

- 1. Connect the Power cord to the Power adapter.
- 2. Plug in the connector of the power adapter.
- 3. Connect the power cord to a power source.

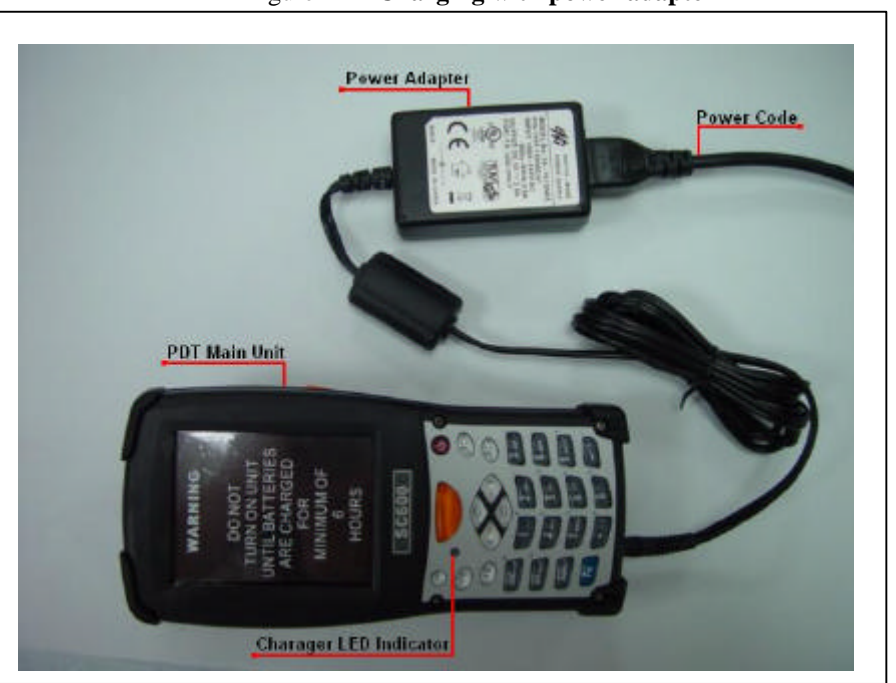

Figure 2-11 **Charging with power adapter**

When charging the battery pack, the charge LED indicator on the PDT turns on Red.

After the battery pack is fully charged, the charge LED indicator turns to Green.

### **2.3.3 Charging the battery pack with Single Dock**

- a) Leave the battery pack inside of the PDT
- 1. Connect the Power cord to the Power adapter
- 2. Connect the power cord to a power source
- 3. Plug in the connector of the power adapter with Single Dock
- 4. Insert the PDT into the Single Dock

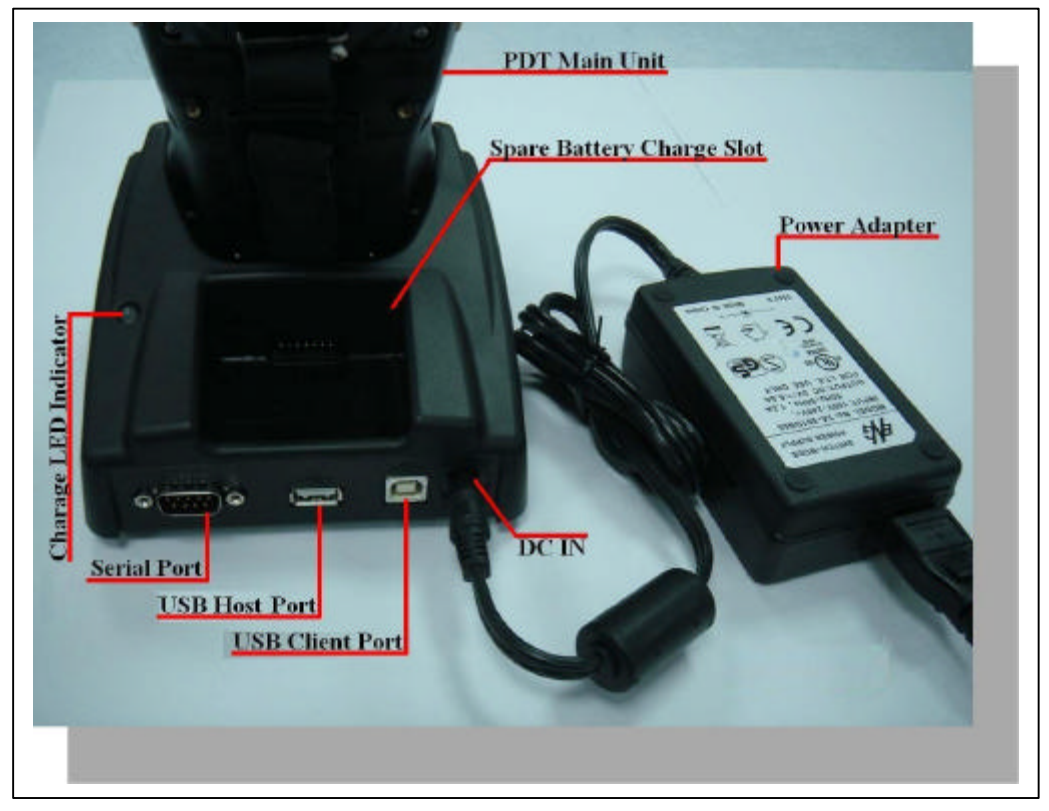

#### Figure 2-12 **Charging with Single Dock**

When charging the battery pack, the charge LED indicator on the PDT turns on Red. After the battery pack is fully charged, the charge LED indicator turns to Green.

**CAUTION: Single Cradle Adapter is 5Vdc/6.5A, which is different from PDT Adapter (5Vdc/2.6A). Please use the Single Cradle Adapter only.**

b) Place the spare battery pack into the Single Cradle's spare Battery charging slot

- 1. Connect the power cord to the power adapter
- 2. Connect the power cord to a power source
- 3. Plug in the connector of the power adapter with Single Cradle
- 4. Insert the Battery pack into the Single Cradle's spare Battery slot.

When charging the Battery pack in the Single Cradle's spare Battery slot, the Single Cradle charging LED will turn on Red. After the Battery pack is fully charged, this LED will turn to Green.

**CAUTION: Please do not remove the Battery pack too long from PDT after you have already full-charged the Battery pack and backup battery pack and start to use the PDT. Otherwise the data stored inside SDRAM memory will be lost. Please also keep in mind power the PDT off if you want to change the main Battery pack.**

## **2.4. Handling the PDT**

## **2.4.1 Starting the PDT**

Press the Power key to turn on/off the PDT. If the PDT does not power on, perform a cold boot. See 2-7 Resetting the PDT.

**CAUTION: When a battery is fully inserted in PDT for the first time, upon the PDT's first power up, the device boots and powers on automatically.**

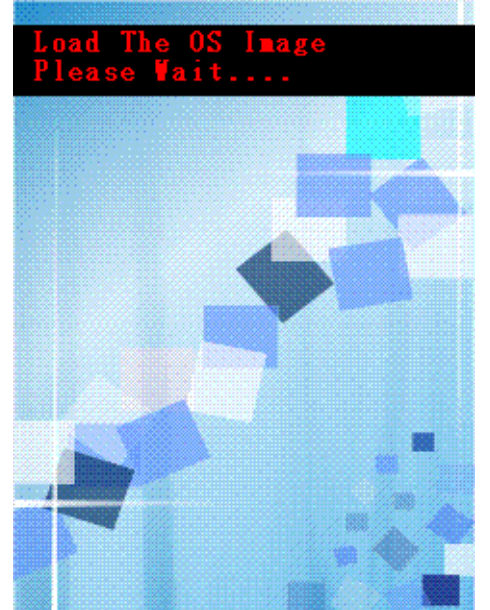

Figure 2-13 **Starting the PDT**

When the PDT is powered on for the first time, it initializes its system. A splash screen (figure 2-13) appears for a short period of time followed by the Wince.NET 4.2 window.

This section offers the basic procedures of PDT using.

### **2.4.2 Power on / off**

#### ÿ **To turn on the PDT**

Press the Power key briefly  $\left( \bullet \right)$ . If the PDT does not power on, perform the cold reset. See chapter 2.7.1.

As the PDT initializes its file system, it splash screen displays for about 30 seconds followed by calibration screen. Every time you perform a cold reset, these screens will also appear.

To turn off the PDT, just press the Power key again. This action does not actually turn off the PDT, it only turns the PDT into suspend mode. All running applications remain as you left them, until you press the Power key again to resume operation of the PDT

### **2.4.3 Calibration of the touch Screen**

On the initial boot-up of the PDT, the stylus calibration screen (Labeled Align Screen) opens. Use the stylus to press and hold briefly on the center of each target as it moves around the screen.

If necessary, adjust the backlight on the PDT to make the screen readable. (See below 2.4.4. Adjust the brightness).

When you feel the touch screen function is poor or the operation does not match the exact location it should be, please recalibrate the screen by using the stylus to tap the **Start > Settings > Control Panel > Stylus**, to open the "**Calibration**" to recalibrate again.

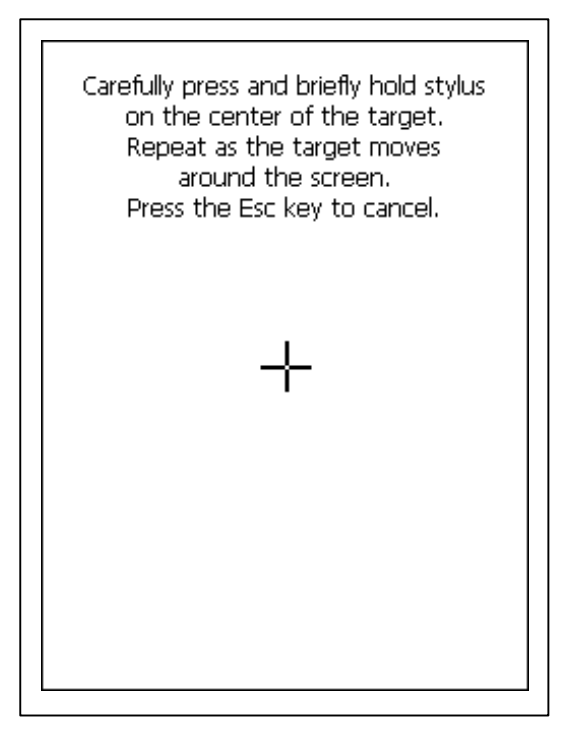

Figure 2-14 **Calibration**

### **2.4.4 Adjusting the brightness**

key

The factory default for the brightness is in Middle level. You can adjust the brightness to meet your environment and comfort as:

1) Become brighter: Press the key and then press on the right key of Navigation key

2) Become darker: Press the  $\begin{bmatrix} F_n \\ F_n \end{bmatrix}$  key and then press on the left key of Navigation

3) The display will become dimmer automatically, if you do not perform any operation for a specific period of time. This will help to save the battery power. You can set up the specific period of time to see chapter 2.7 as reference.

#### **2.4.5 To mute the Sound**

To mute the sound, press the key first, and then press the  $\epsilon$  key to turn off and on of the sound.

#### **2.4.6 Using the Stylus**

The stylus is located next to hand-strap on the left rear of the PDT. The stylus function is same as the mouse on a PC. Use the stylus to:

- 1) Navigate the display, select menu item and open optional applications.
- 2) Tap the characters on soft keyboard panel.
- 3) Hold the stylus on the screen and drag across the screen to select the list of multiple items.

CAUTION: **Never use a pen, pencil, or other sharp object on the display to avoid any unexpected damage of the touch screen.**

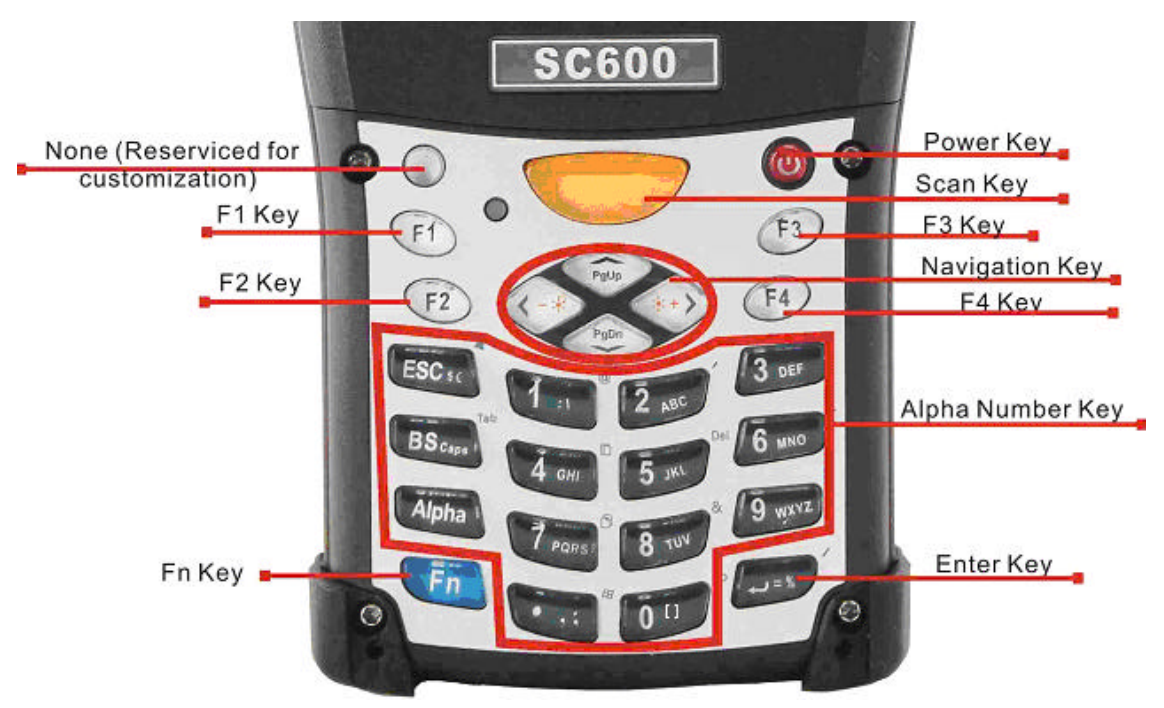

#### **2.4.7 Using the SC600 Keypad**

Figure 2-15 **SC600 Keypad**

Table 2-3 **Keypad List**

|                         |                            | $Fn + Main$                         | <b>Alpha + Main</b> |
|-------------------------|----------------------------|-------------------------------------|---------------------|
| <b>Key</b>              | <b>Main Function</b>       | <b>Function</b>                     | <b>Function</b>     |
|                         | <b>None.</b> (Reserved for |                                     |                     |
|                         | <b>Customer)</b>           |                                     |                     |
|                         | <b>Main Barcode Scan</b>   |                                     |                     |
|                         | <b>Key</b>                 |                                     |                     |
| $\bm{\omega}$           | <b>Power On/Off</b>        |                                     |                     |
| F <sub>1</sub>          | <b>Internet Explorer</b>   |                                     |                     |
| F2                      | <b>Microsoft WordPad</b>   |                                     |                     |
| F3                      | <b>Inbox</b>               |                                     |                     |
| F4                      | <b>File Explorer</b>       |                                     |                     |
| $+4$                    | <b>Right</b>               | <b>Backlight</b><br><b>Increase</b> |                     |
|                         | Left                       | <b>Backlight</b><br><b>Decrease</b> |                     |
| PyDy                    | <b>Down</b>                | <b>Page Down</b>                    |                     |
| Λ<br>Pylip              | Up                         | Page Up                             |                     |
| $ESC$ <sub>14</sub>     | <b>ESC</b>                 | <b>Audio Mute</b>                   | €                   |
| <b>BS</b> <sub>04</sub> | <b>Backspace</b>           | <b>TAB</b>                          | <b>Caps</b>         |
| Alpha                   | <b>Change to letters</b>   |                                     |                     |
| Fn.                     | <b>Function change</b>     |                                     |                     |
| $1 - \sqrt{2}$          | 1                          |                                     |                     |
| 2 <sup>1</sup>          | $\overline{2}$             | $\overline{\phantom{a}}$            |                     |
| 3<br>ost                | $\overline{\mathbf{3}}$    |                                     |                     |
|                         | $\overline{\mathbf{4}}$    | <b>Paste</b>                        |                     |
| 5 <sub>w</sub>          | 5                          | <b>Del</b>                          |                     |
| 6 and                   | 6                          | (Minus Sign)                        |                     |
| $7_{\text{max}}$        | 7                          | <b>Copy</b>                         |                     |
| 8 <sub>run</sub>        | 8                          |                                     |                     |
| $9_{\rm wxt}$           | 9                          |                                     |                     |

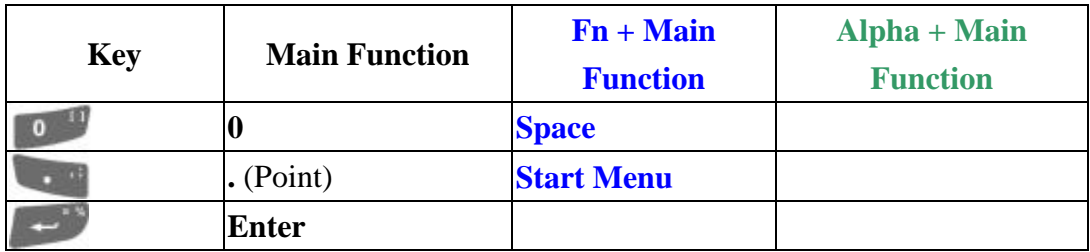

#### Table 2-4 **Special Assembler Key**

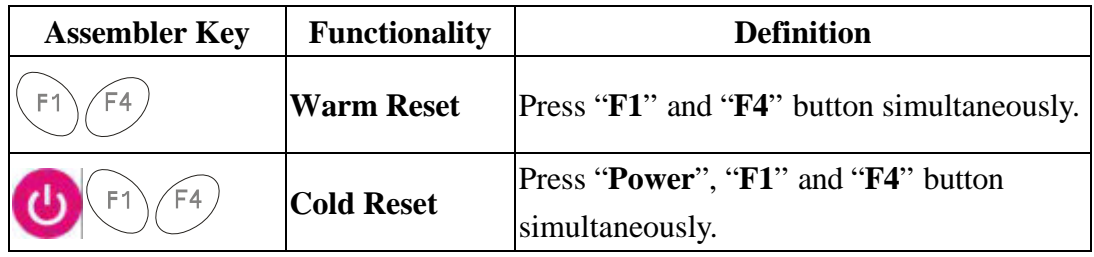

#### Table 2-5 **Definition of main Function**

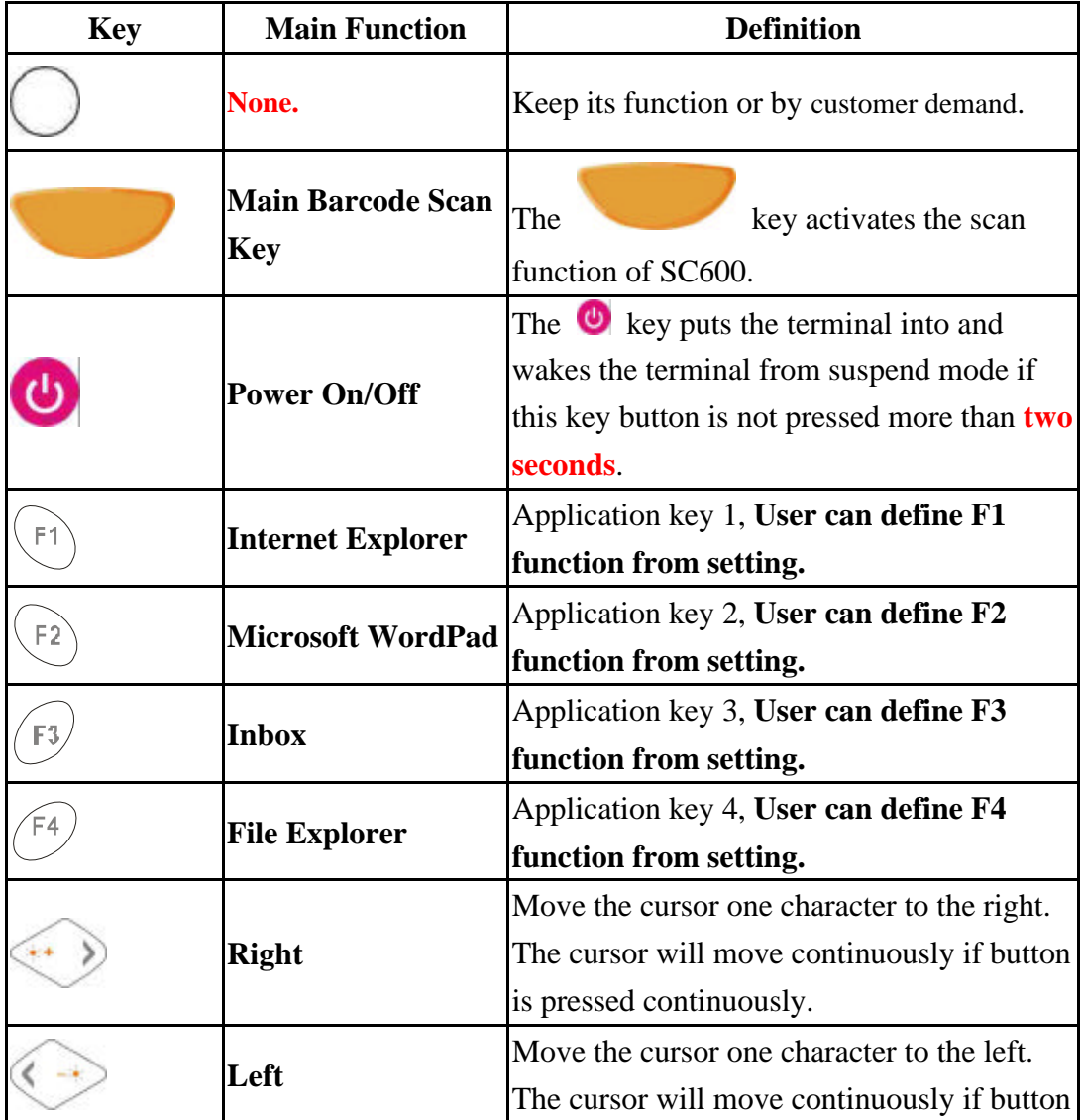

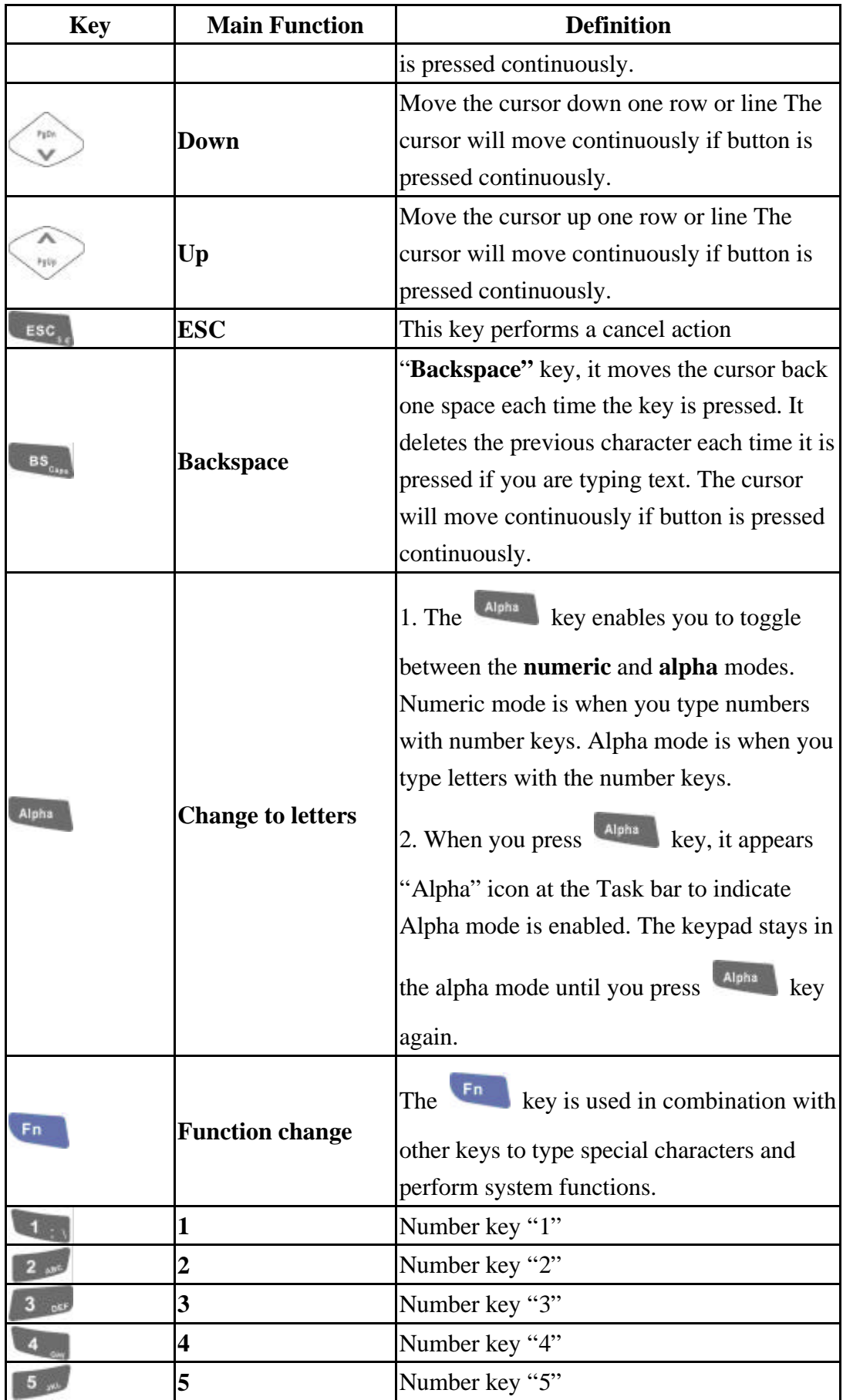

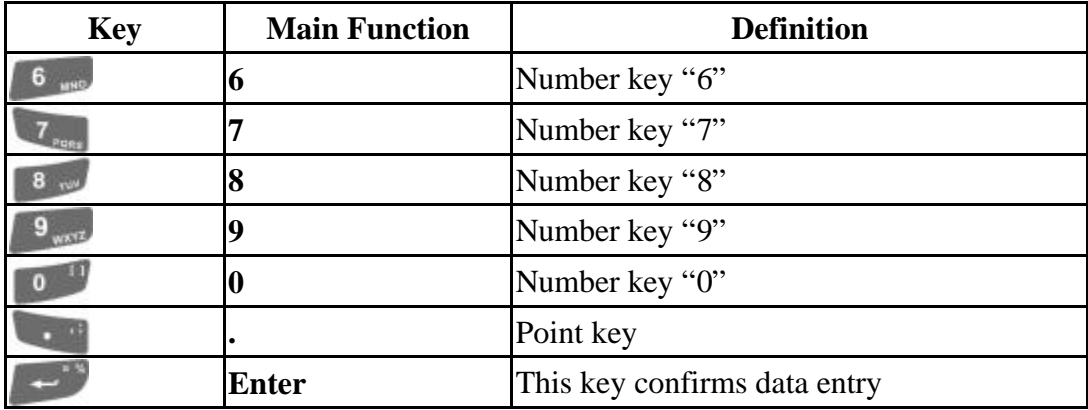

#### **2.4.7.1 Special Function by "Fn" + main Function**

The "Fn" key is used in combination with other keys to type special characters and perform system functions.

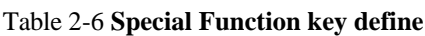

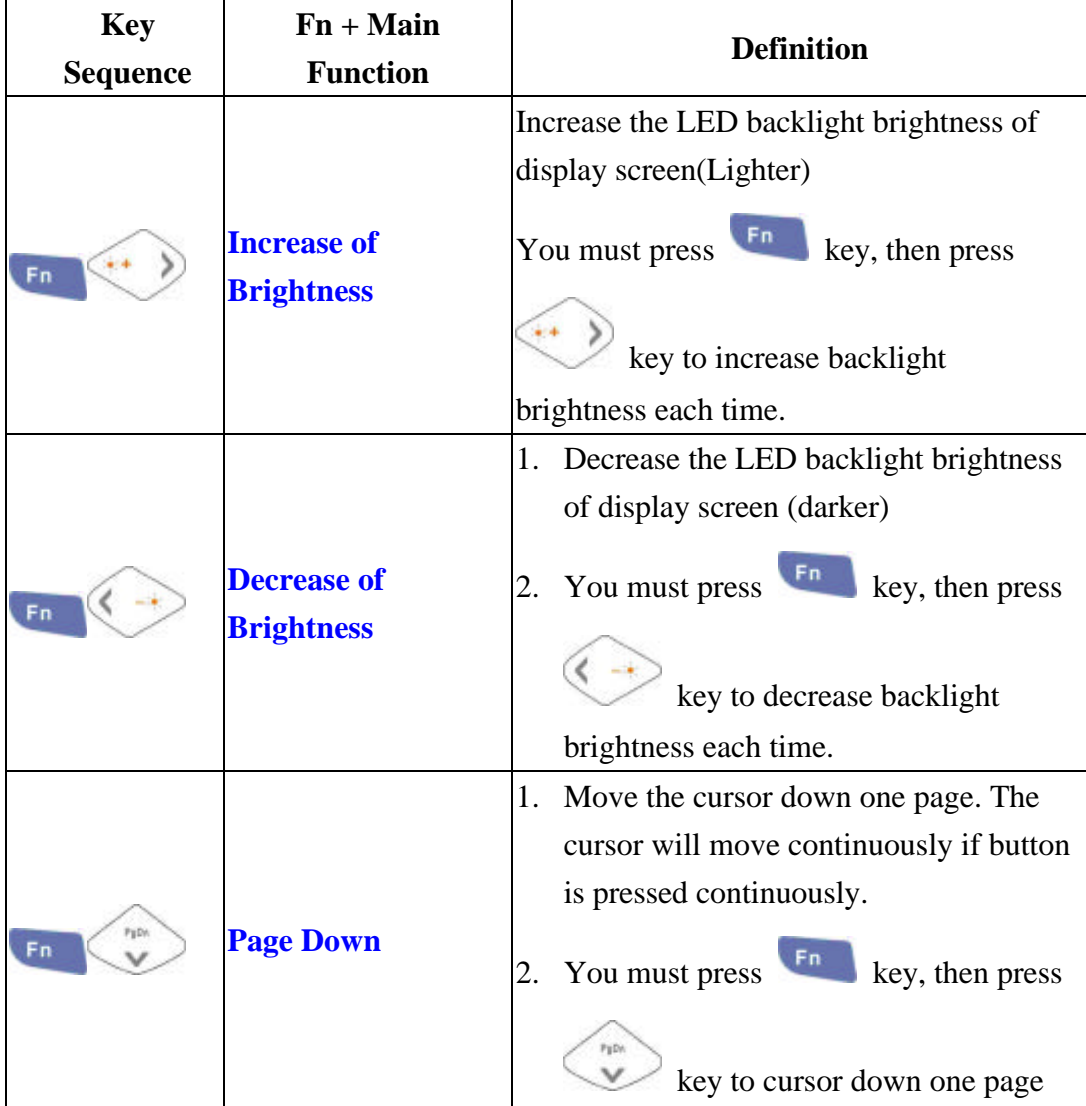

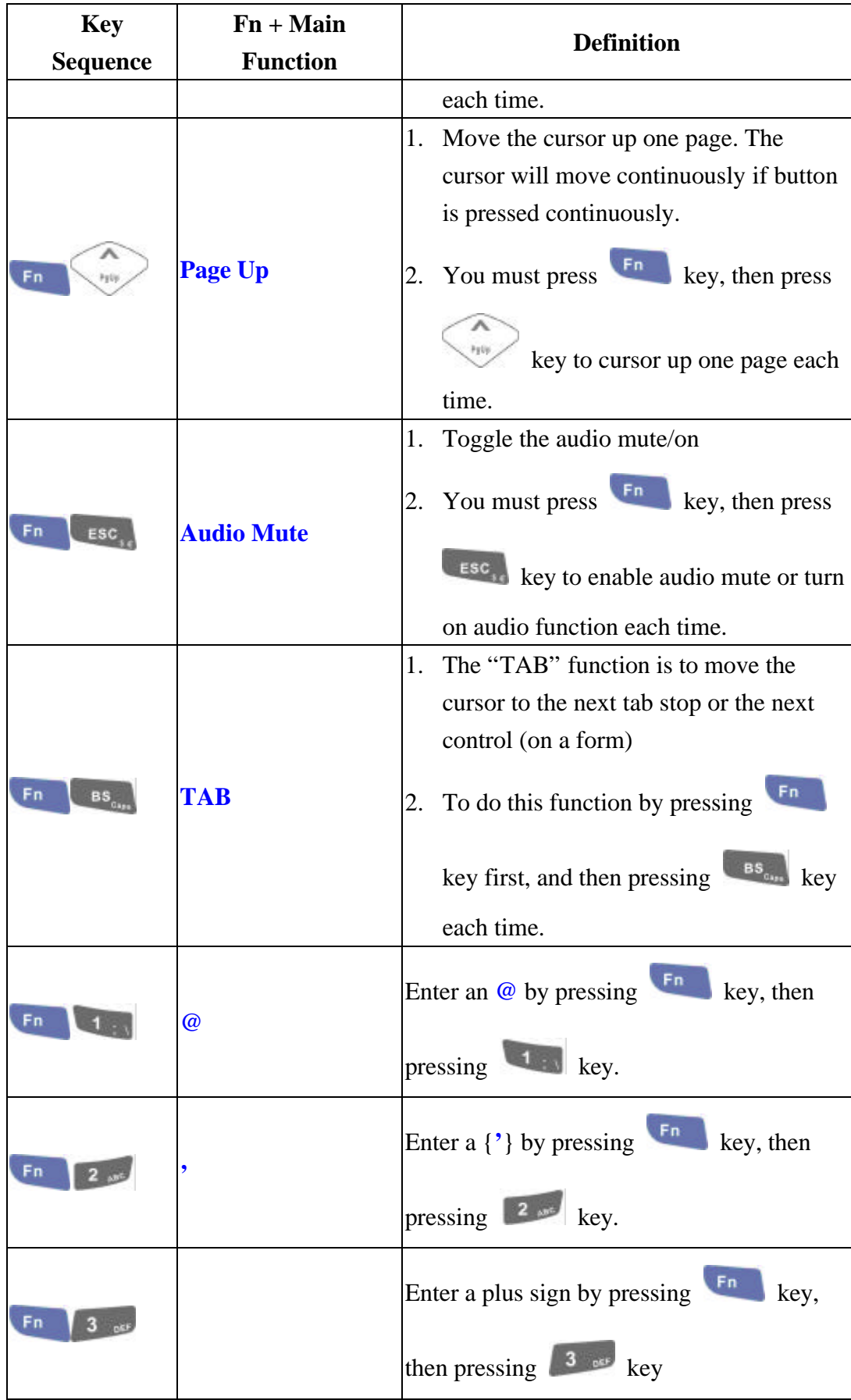

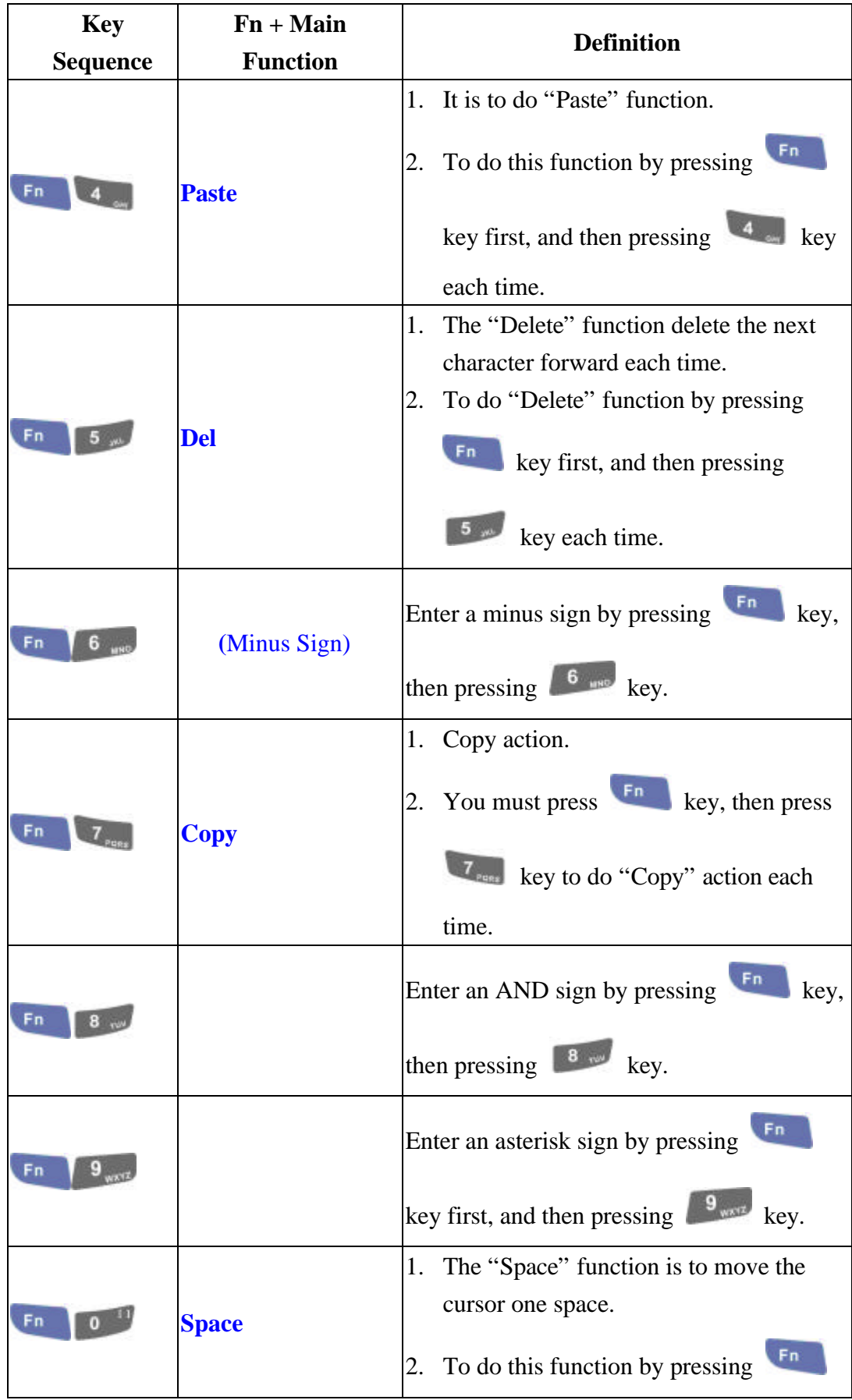

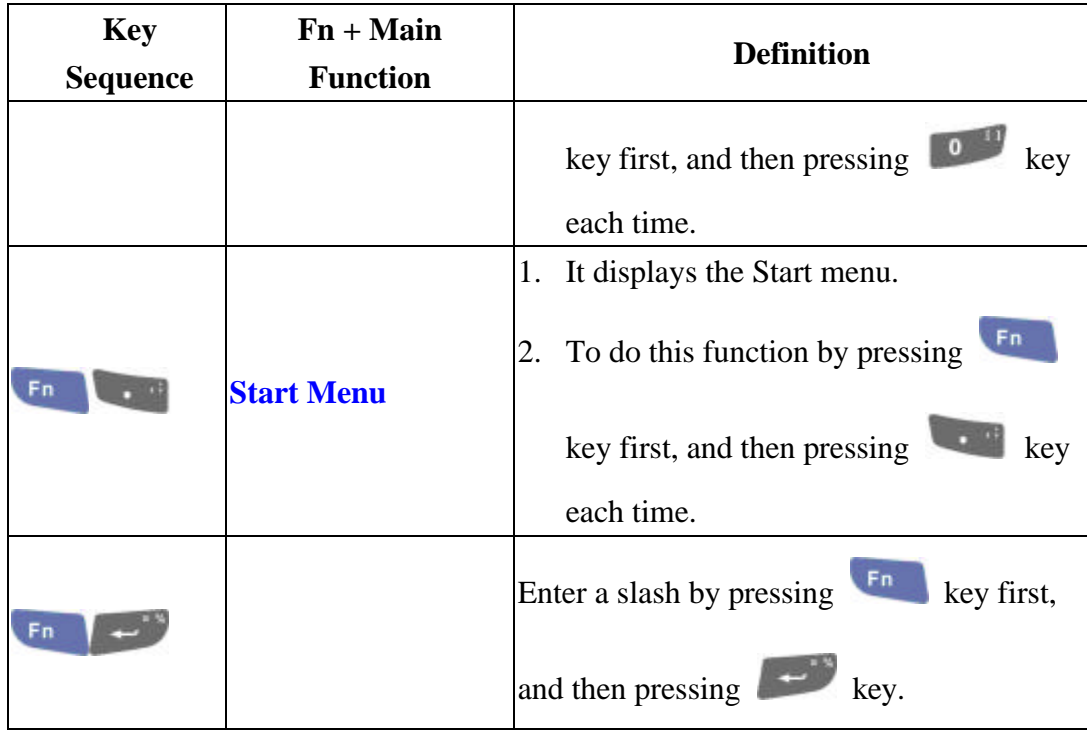

#### **2.4.7.2 Alpha plane keys by "Alpha" + main Function**

- 1. The **Alpha** key enables you to toggle between the numeric and alpha modes. Numeric mode is when you type numbers with number keys. Alpha mode is when you type letters with the number keys.
- 2. When you press key, it appears "Alpha" icon at the Task bar to indicate Alpha mode is enabled. It means Alpha mode is disabled if there isn't "Alpha" icon at Task bar. The keypad stays in the alpha mode until you press

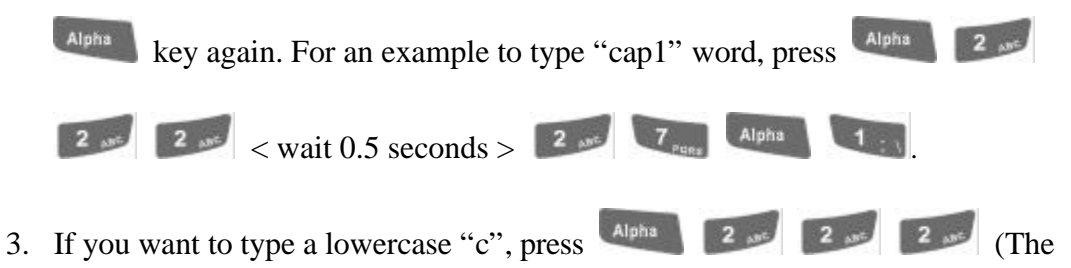

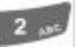

key three times, the key is needed if it's the first alpha

character keying in.). If a letter that is on the same key as the last letter entered, wait two seconds after you pressed the last key, then you can enter the correct series of keystrokes to create the next letter.

4. While you are in the Alpha mode and you press  $\left\{ \mathbf{B} \mathbf{s}_{\epsilon_{\text{max}}} \right\}$  key to initial the Caps

mode, you will render a Caps Lock until you press key again. Once

you are in Caps mode, you stay in Caps until it is pressed again.

5. It appears "A" icon at Task Bar during Caps mode.

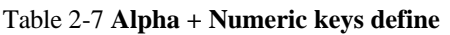

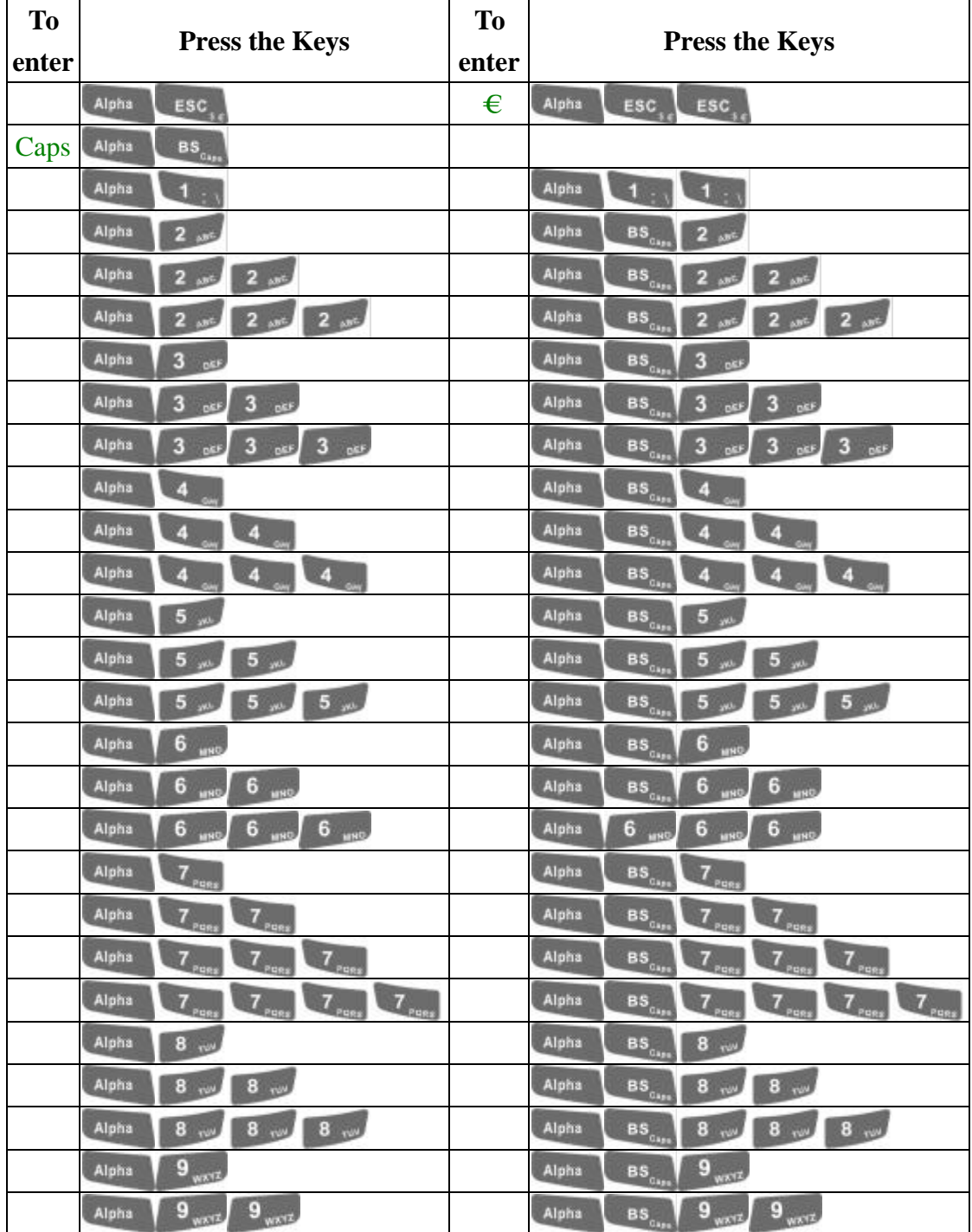

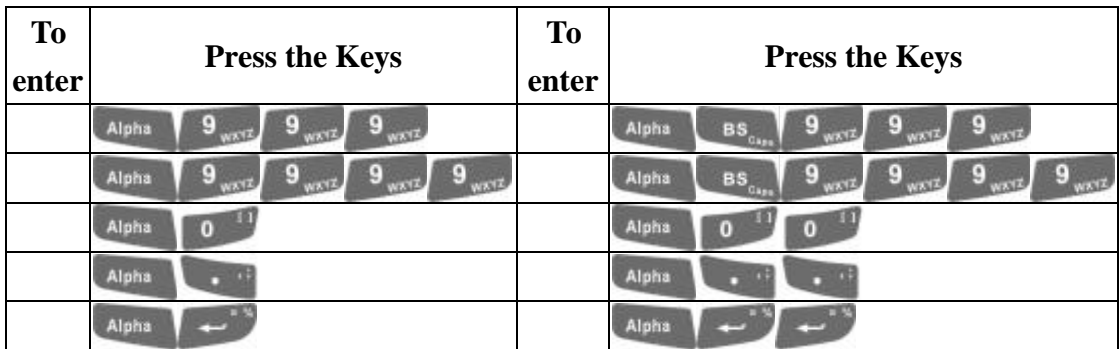

#### **Note:**

- 1. The  $\left\lceil \frac{Alpha}{\text{Alpha}} \right\rceil$  key is not needed to key in if the character isn't the first alpha character being keyed in.
- 2. The  $\left\| \mathbf{e}^{\mathbf{g}_{\mathbf{S}_{\text{max}}}} \right\|$  keys are not needed to key in if it is not the first capital alpha character being keyed in.

### **2.4.8 Using the SC620 Keypad**

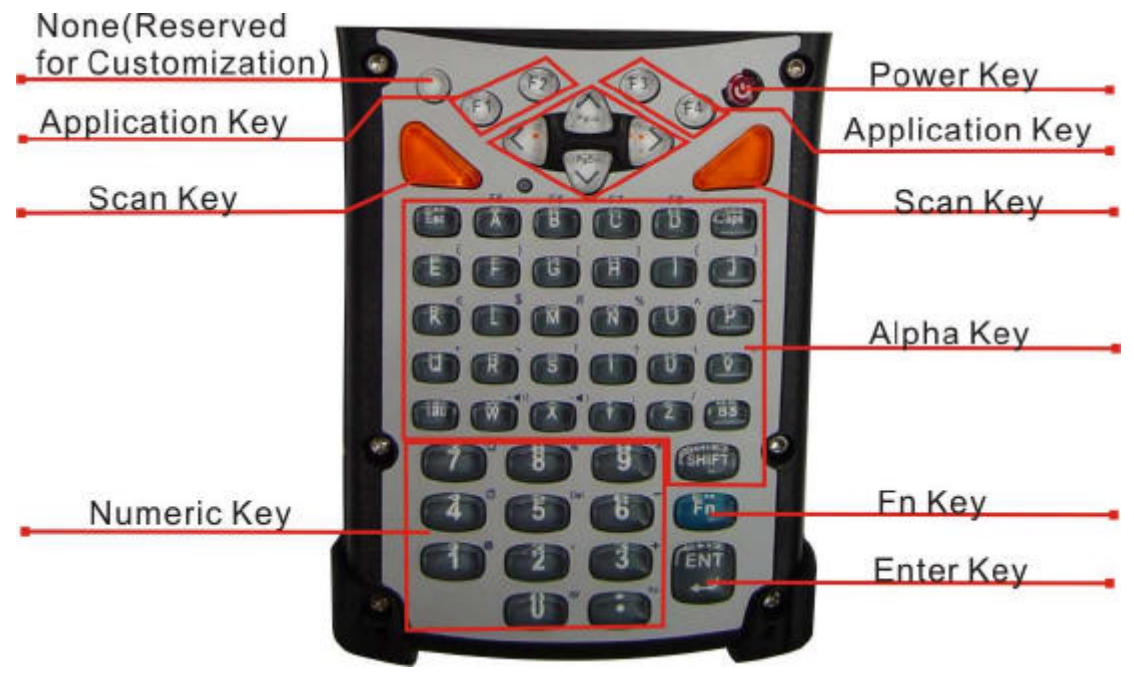

Figure 2-16 **SC620 Keypad**

Table 2-8 **Keypad List**

| <b>Key</b>     | <b>Main Function</b>                   | $Fn + Main Function$          |
|----------------|----------------------------------------|-------------------------------|
|                | <b>None</b>                            |                               |
|                | <b>Main Barcode Scan</b><br><b>Key</b> |                               |
|                | <b>Power On/Off</b>                    |                               |
| F <sub>1</sub> | <b>Internet Explorer</b>               |                               |
| F <sub>2</sub> | <b>Microsoft WordPad</b>               |                               |
| F <sub>3</sub> | <b>Inbox</b>                           |                               |
| F4             | <b>File Explorer</b>                   |                               |
| ⋟⋗             | <b>Right</b>                           | <b>Increase of Brightness</b> |
| <*             | Left                                   | <b>Decrease of Brightness</b> |
| PgDn           | <b>Down</b>                            | <b>Page Down</b>              |
| ∧<br>PyUp      | $U_{p}$                                | Page Up                       |
| Eto            | Esc                                    |                               |
| Cape           | Caps                                   |                               |
| Tab            | Tab                                    |                               |
| BS             | <b>Backspace</b>                       |                               |
| Ä              | $\mathbf A$                            | F5                            |
| B              | $\bf{B}$                               | F <sub>6</sub>                |
| $\mathbf{c}$   | $\overline{\mathbf{C}}$                | F7                            |
| D              | $\mathbf D$                            | F8                            |
| E.             | $\bf{E}$                               | (                             |
| F              | $\mathbf{F}$                           |                               |
| G              | $\mathbf G$                            | ľ                             |
| H              | $\mathbf H$                            |                               |
| Е              | $\mathbf I$                            |                               |
| Œ              | $\overline{\mathbf{J}}$                |                               |

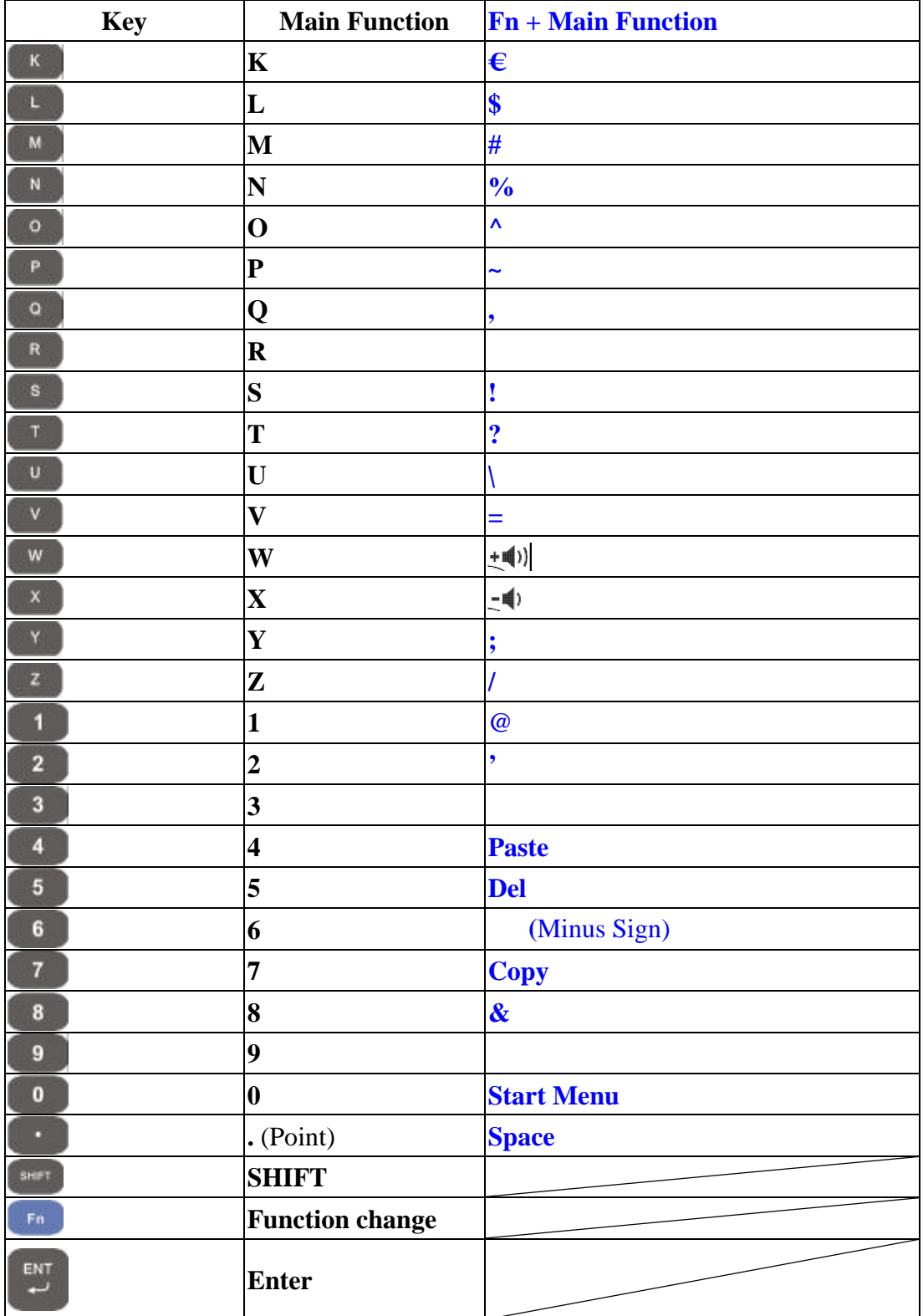

Table 2-9 **Special Assembler Key**

| <b>Assembler Key</b><br><b>Functionality</b> |    |  | <b>Definition</b> |                                            |
|----------------------------------------------|----|--|-------------------|--------------------------------------------|
|                                              | F4 |  | <b>Warm Reset</b> | Press "F1" and "F4" button simultaneously. |
|                                              |    |  | <b>Cold Reset</b> | Press "Power", "F1" and "F4" button        |
|                                              |    |  |                   | simultaneously.                            |

#### Table 2-10 **Definition of main Function**

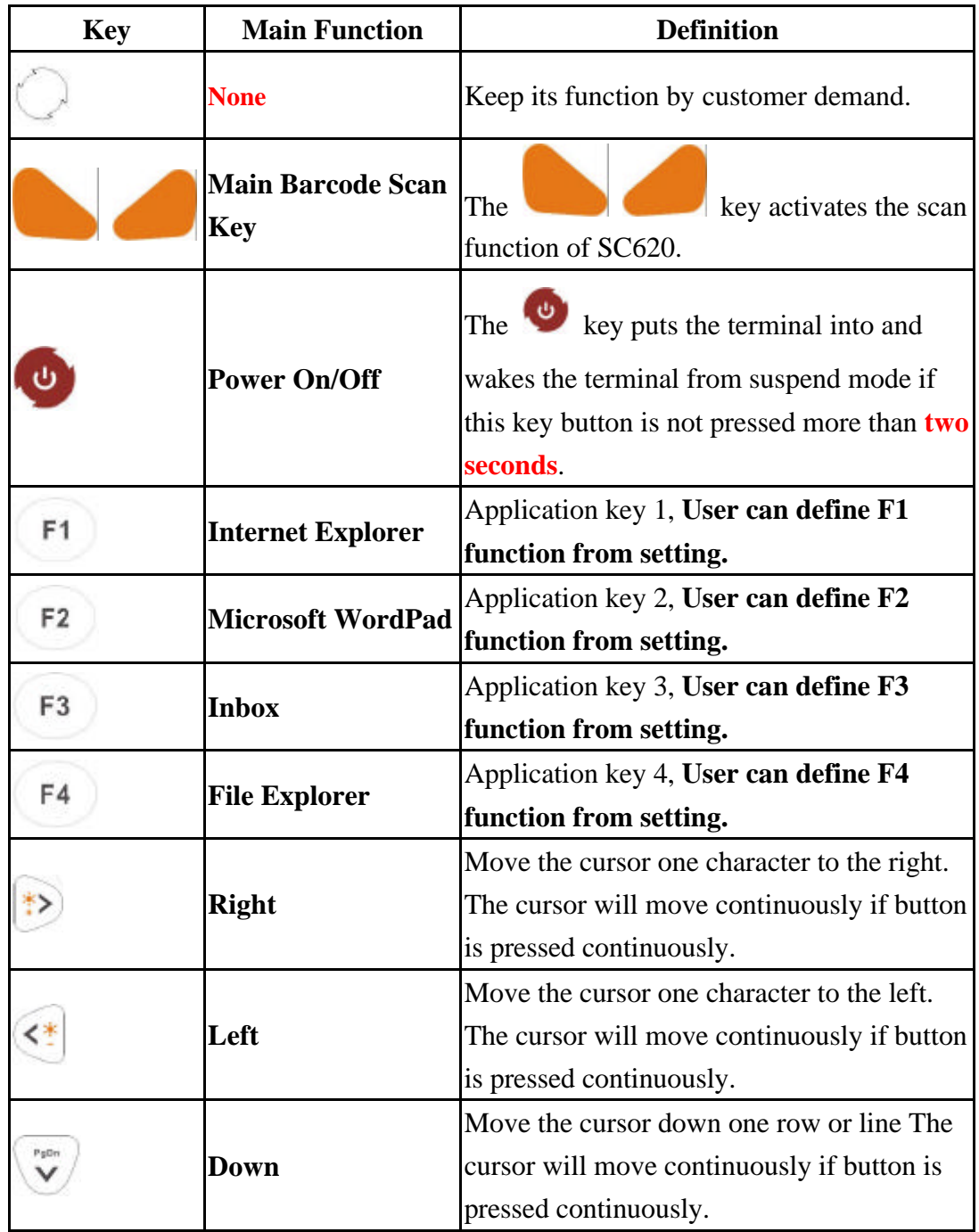

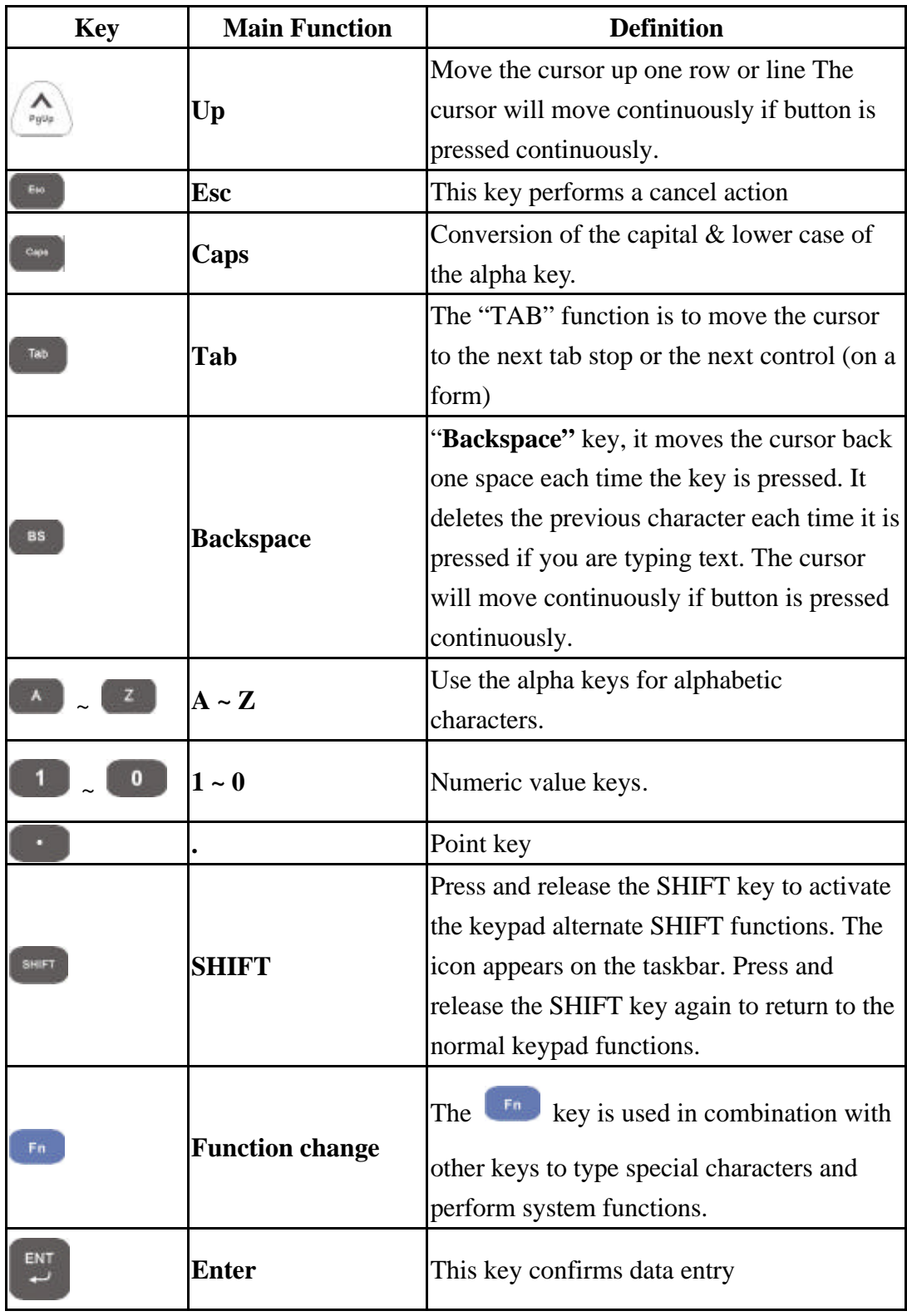

#### **2.4.8.1 Special Function by "Fn" + main Function**

The "Fn" key is used in combination with other keys to type special characters and perform system functions.

#### Table 2-11 **Special Function key define**

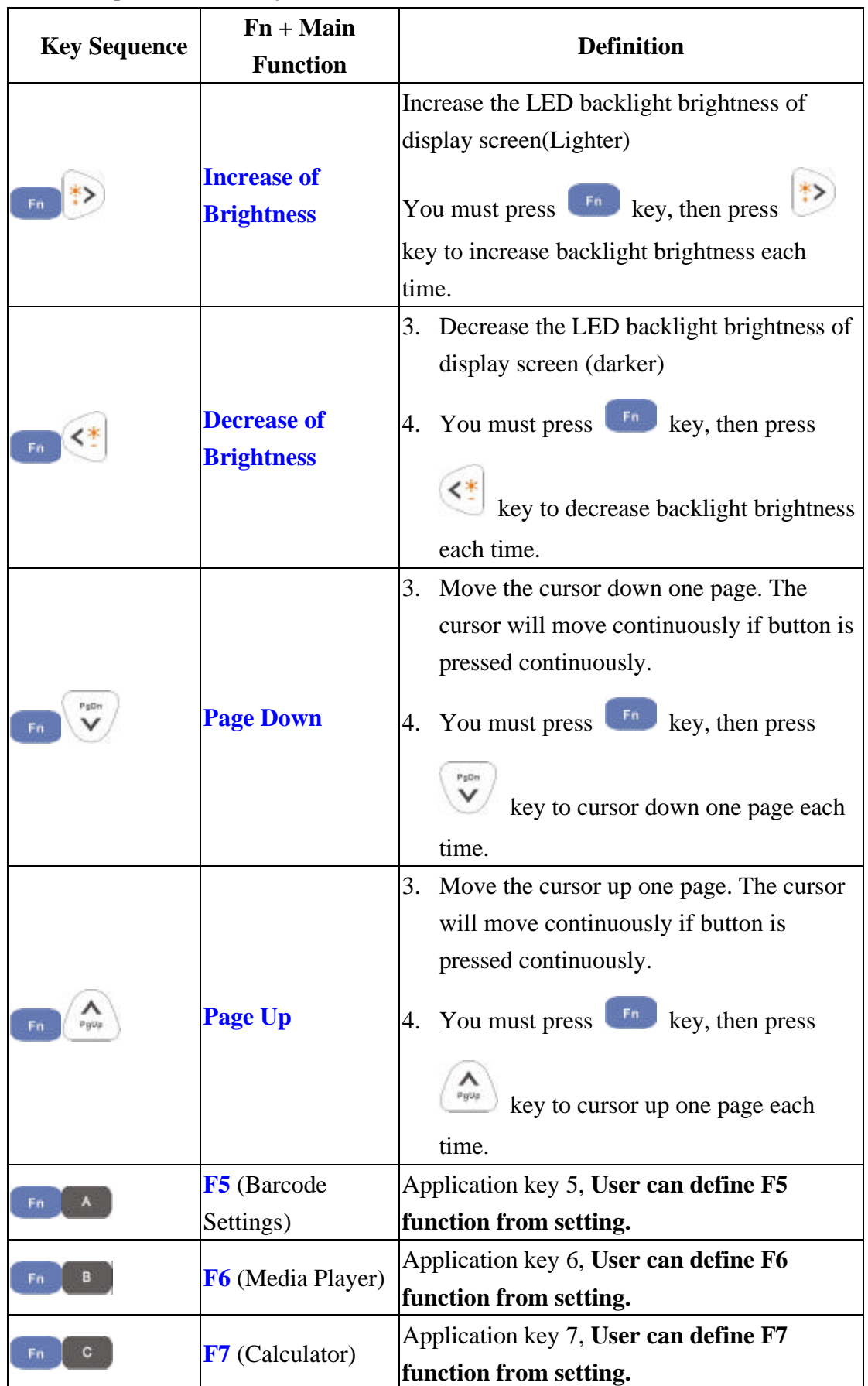

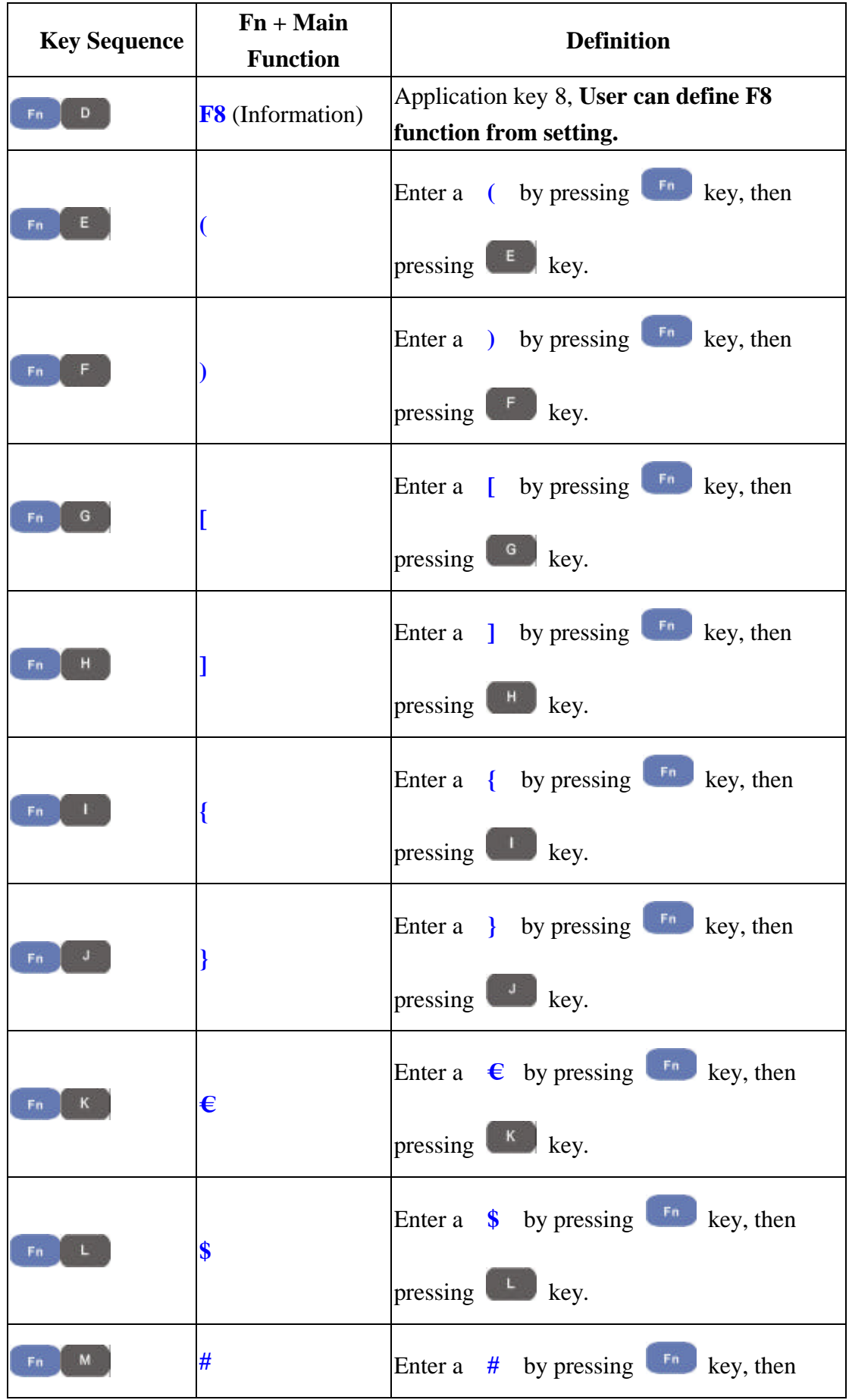

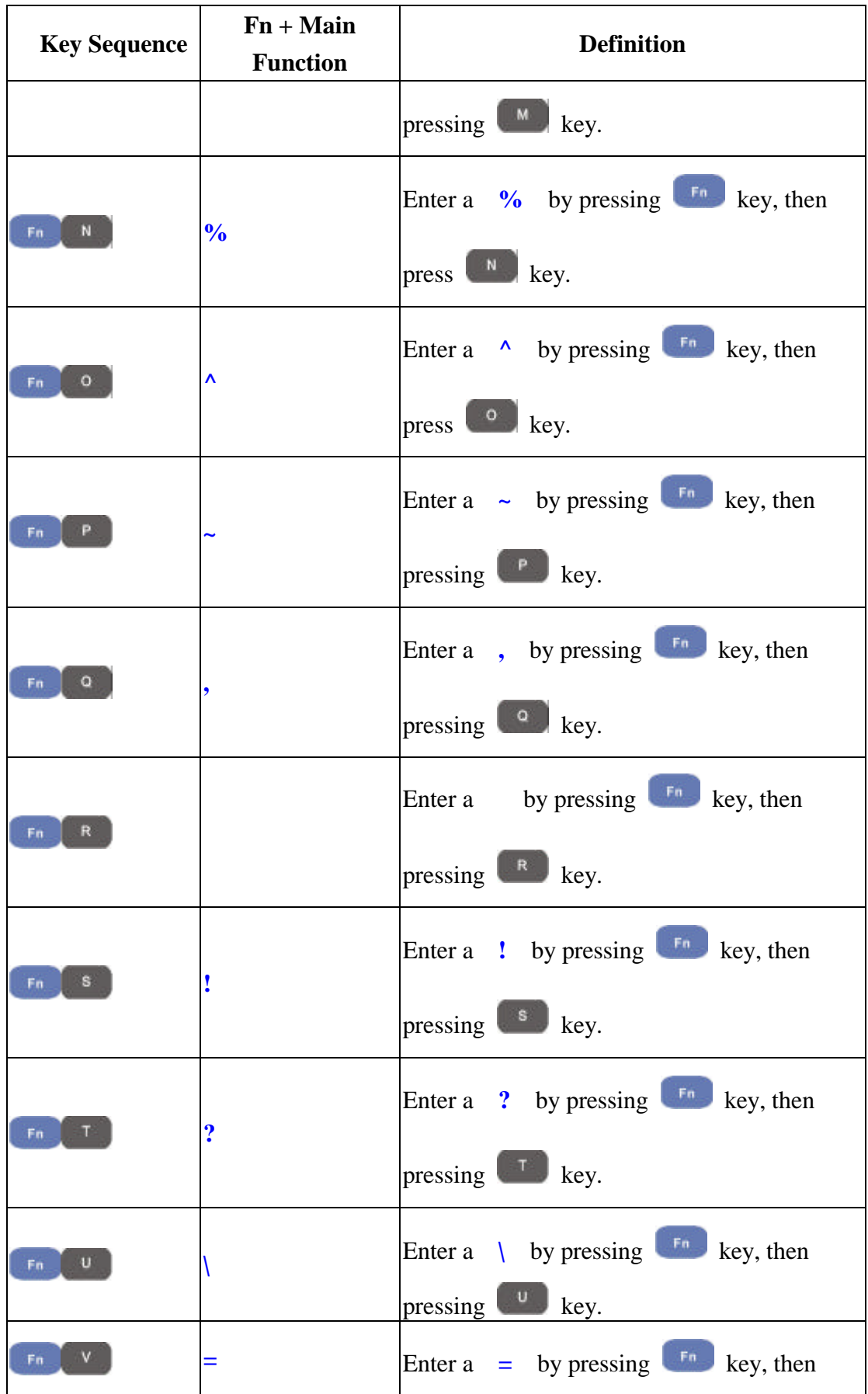

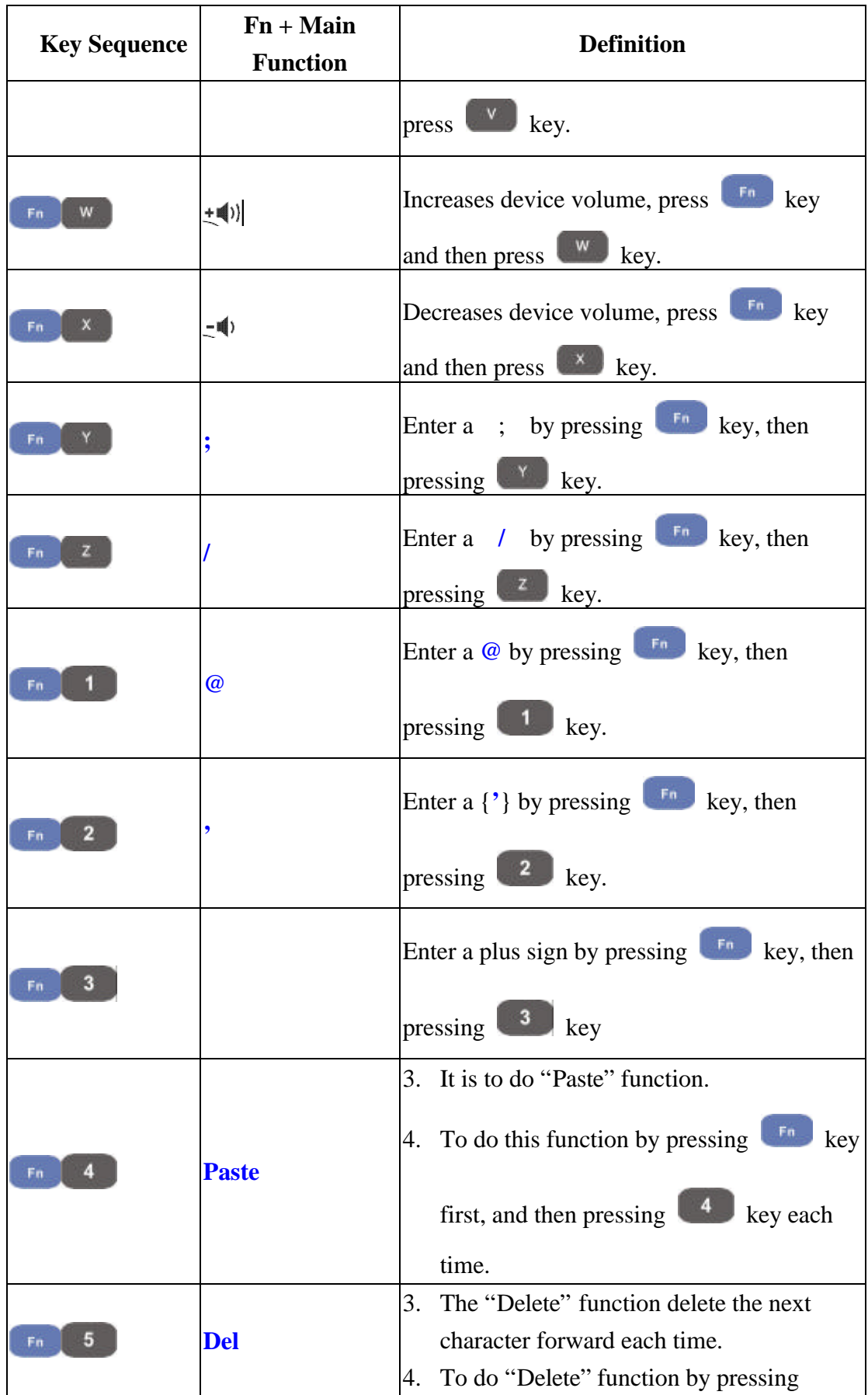

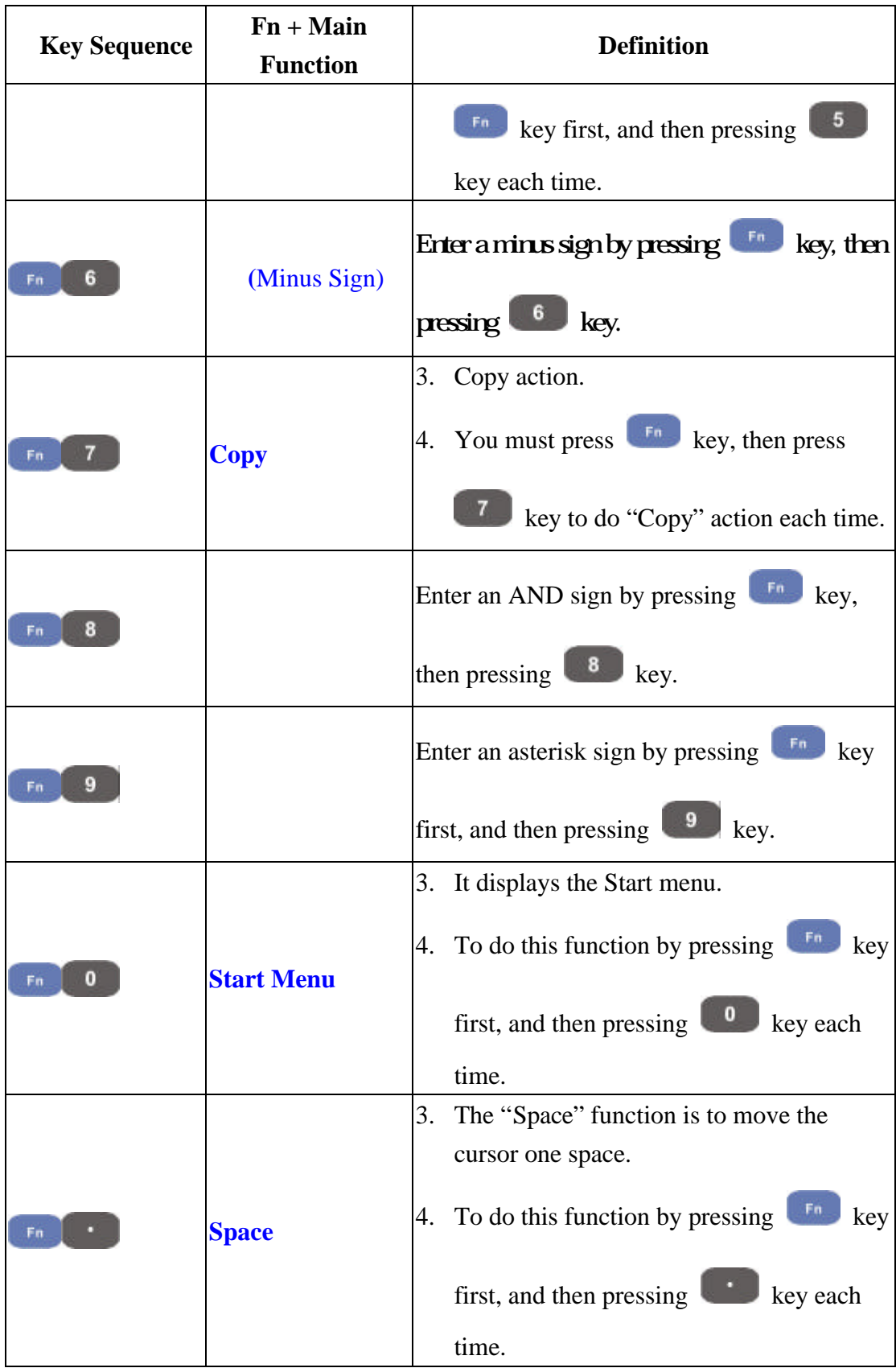

## **2.4.9 Using the Ear/Microphone**

Connect Ear/Microphone to PDT earphone jack connector. The PDT is not built in microphone; if you like to record the voice, you have to use Ear/Microphone.

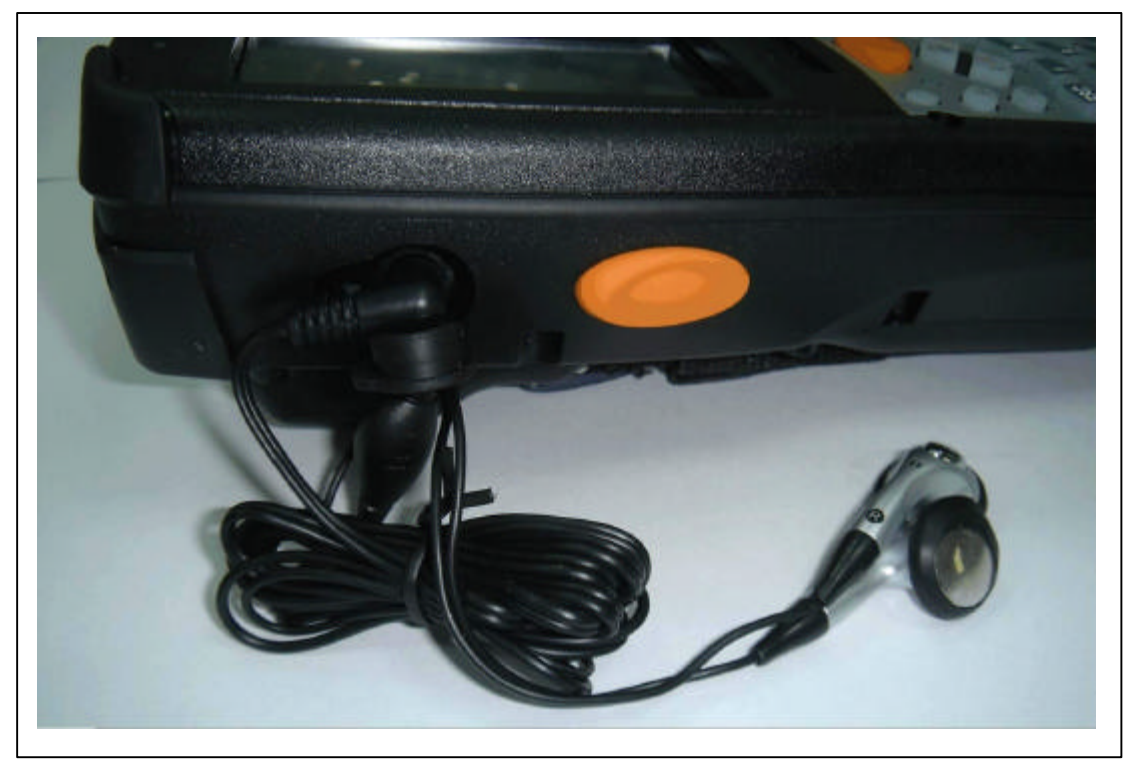

Figure 2-17 **Ear/Microphone**